GSTR 2 Match & GSTR 2 in Miracle

# About GSTR 2A-GSTR 2 & how it is available in Miracle?

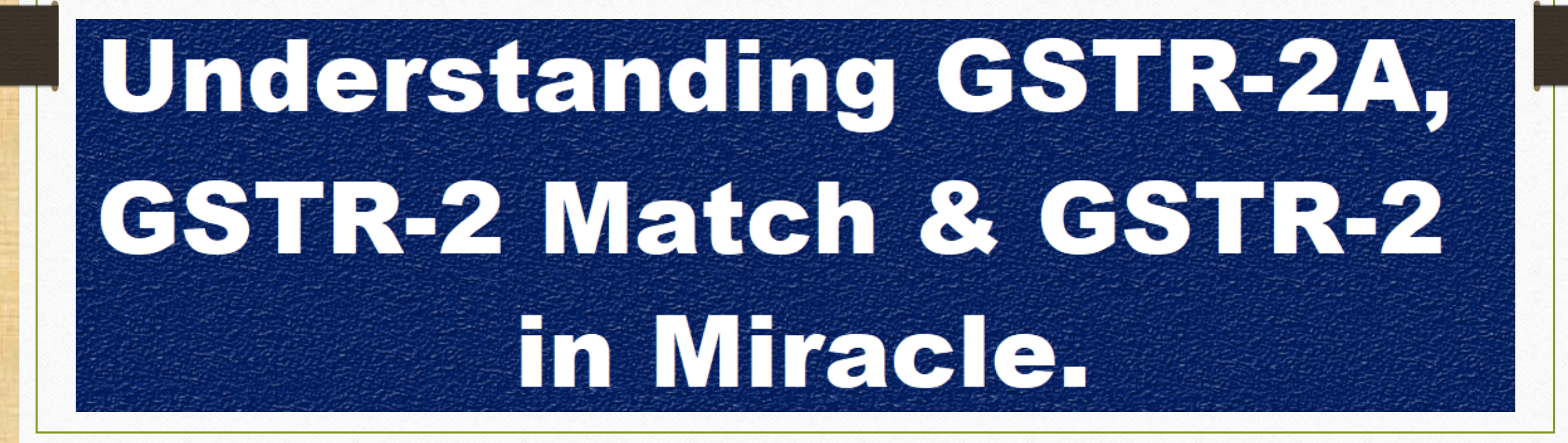

1

#### Scenario for GSTR 1 & GSTR 2 2

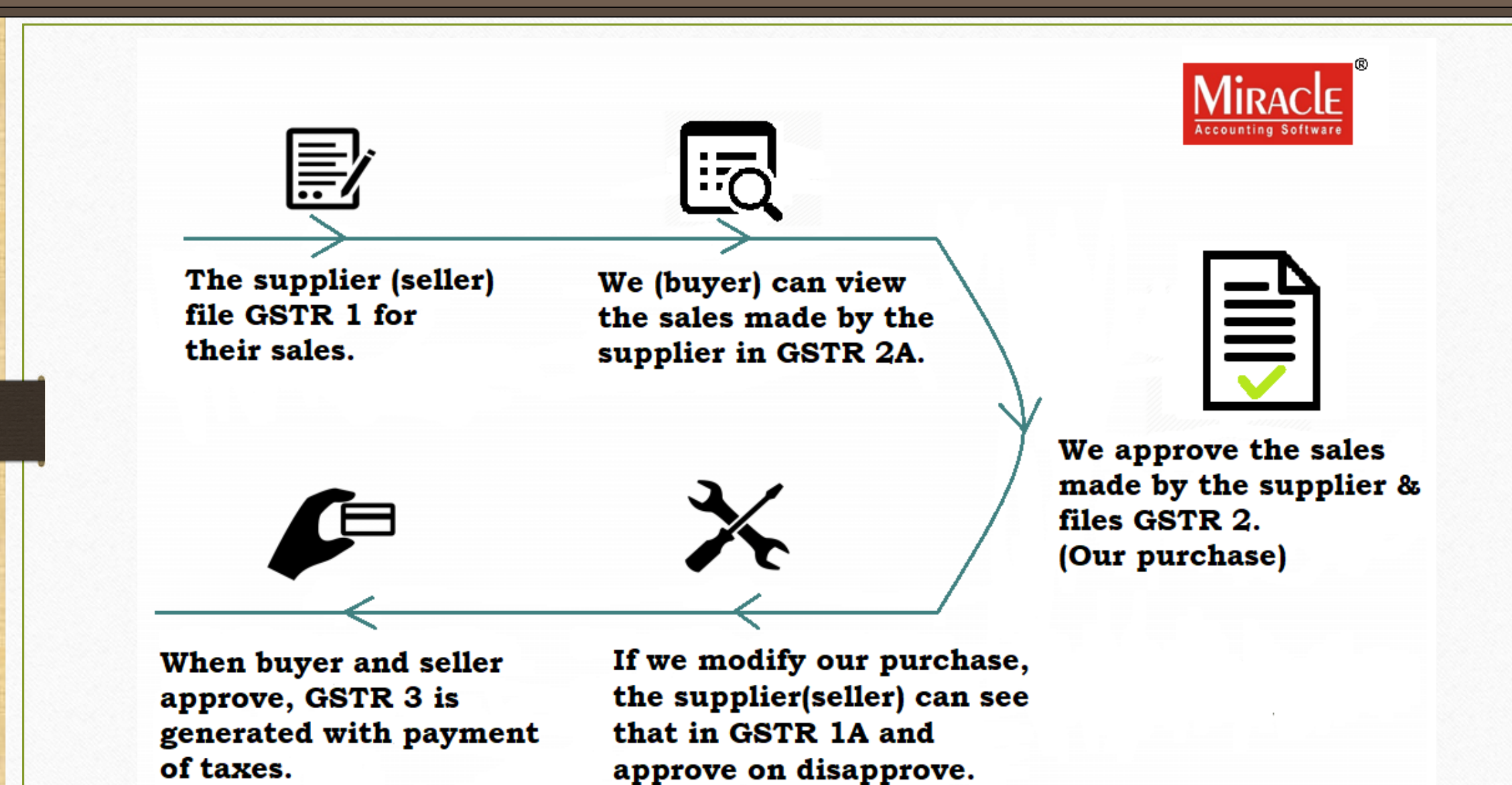

❖ GSTR 2: "Details of inward supplies of taxable goods/services effected claiming ITC."

➢ GSTR 2 is a monthly return that should be filed by every registered dealer after filing GSTR 1.

➢ When a seller has filed his GSTR-1, the information is captured in GSTR 2A.

- ➢ GSTR-2A is a read only document that will be auto-populated from GSTN portal, to verify GSTR-2 before filing on GST Portal.
- ➢ GSTR-2 also include purchases on which Reverse Charge is liable to get ITC eligibility.

#### 'GSTR 2'

# ❖ Why GSTR 2 is important?

- $\triangleright$  Once the suppliers(seller) have filled up their information of sales made during a taxable period in the Form of GSTR-1, it is now the task of the recipients(buyers) to file their receipts of goods/services in Form of GSTR-2.
- $\triangleright$  GSTR-2 is a harmonize with all the details made by all the suppliers and is available for validation for the recipients. It means that the recipients can accept, reject, modify, add or keep the transaction pending for action.
- $\triangleright$  Also note that there will be a penalty if GSTR-2 is not filed on time.
- $\triangleright$  However, these registered persons do not have to file GSTR 2:
	- Input Service Distributors
	- Composition Dealers
	- Non-resident taxable person

# ❖ There are 4-Topics covered:

➢ Download a JSON file(GSTR 2A) from GSTN Portal for GSTR 2 match in Miracle.

#### $\triangleright$  GST  $\rightarrow$  GST Audit  $\rightarrow$  GSTR 2 Match

• In Miracle, select path for GSTR 2A JSON file which is downloaded in zip. It will open in Miracle. Check status, If any mismatch, edit and correct it.

#### $\triangleright$  GST  $\rightarrow$  GST Return  $\rightarrow$  GSTR 2

• Check GSTR 2. The facility has been given in Miracle that we can export JSON file. Export a JSON file for GSTR 2 to upload on GSTN Portal.

(*Note that:* we can also export an excel sheet & CSV file for GSTR 2)

➢ How to check exported JSON file for GSTR-2 in Miracle.

#### Login to GSTN Portal 6

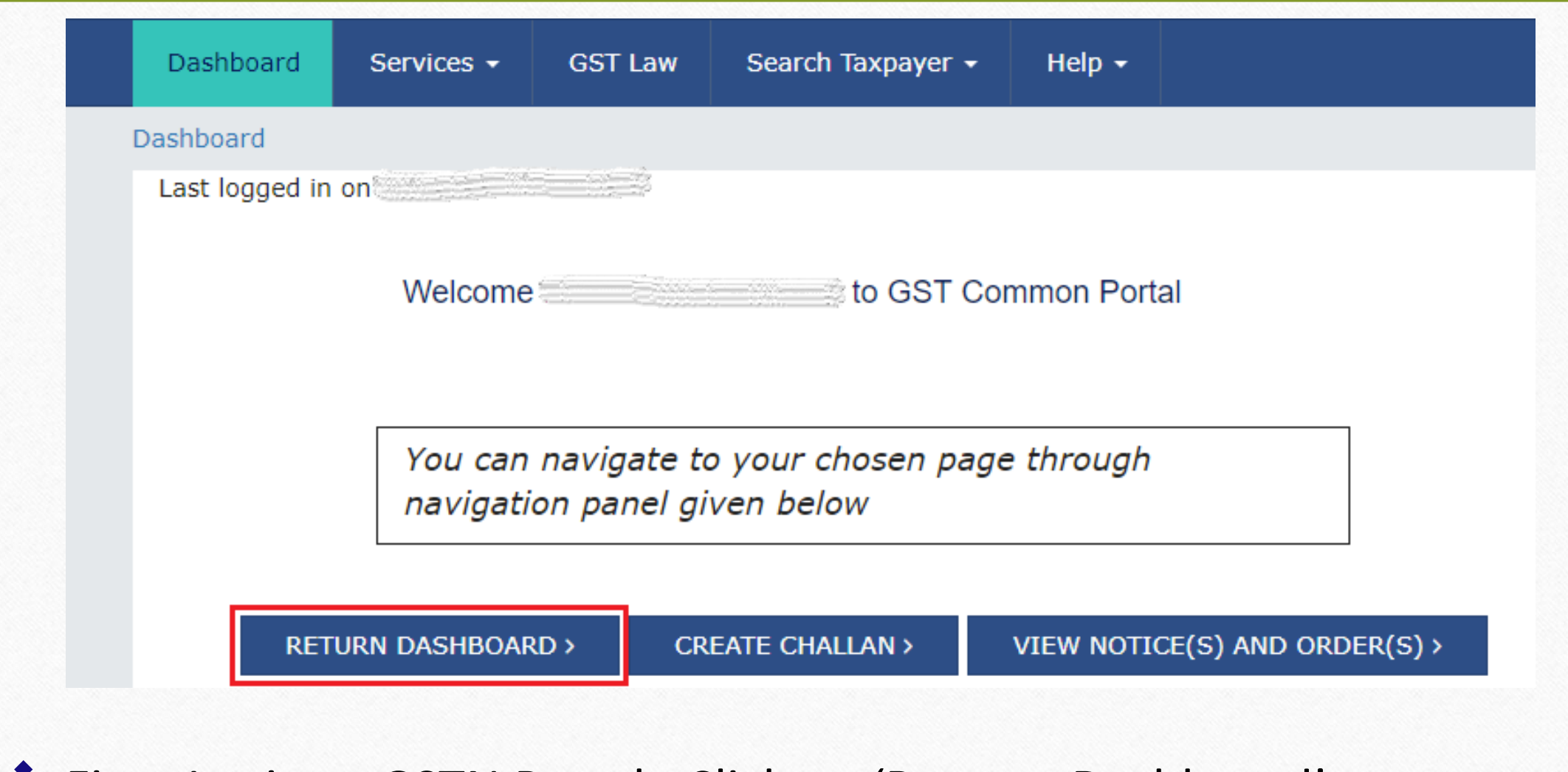

❖ First, Login to GSTN Portal. Click on 'Returns Dashboard'.

#### Select Fin. Year & Month 7

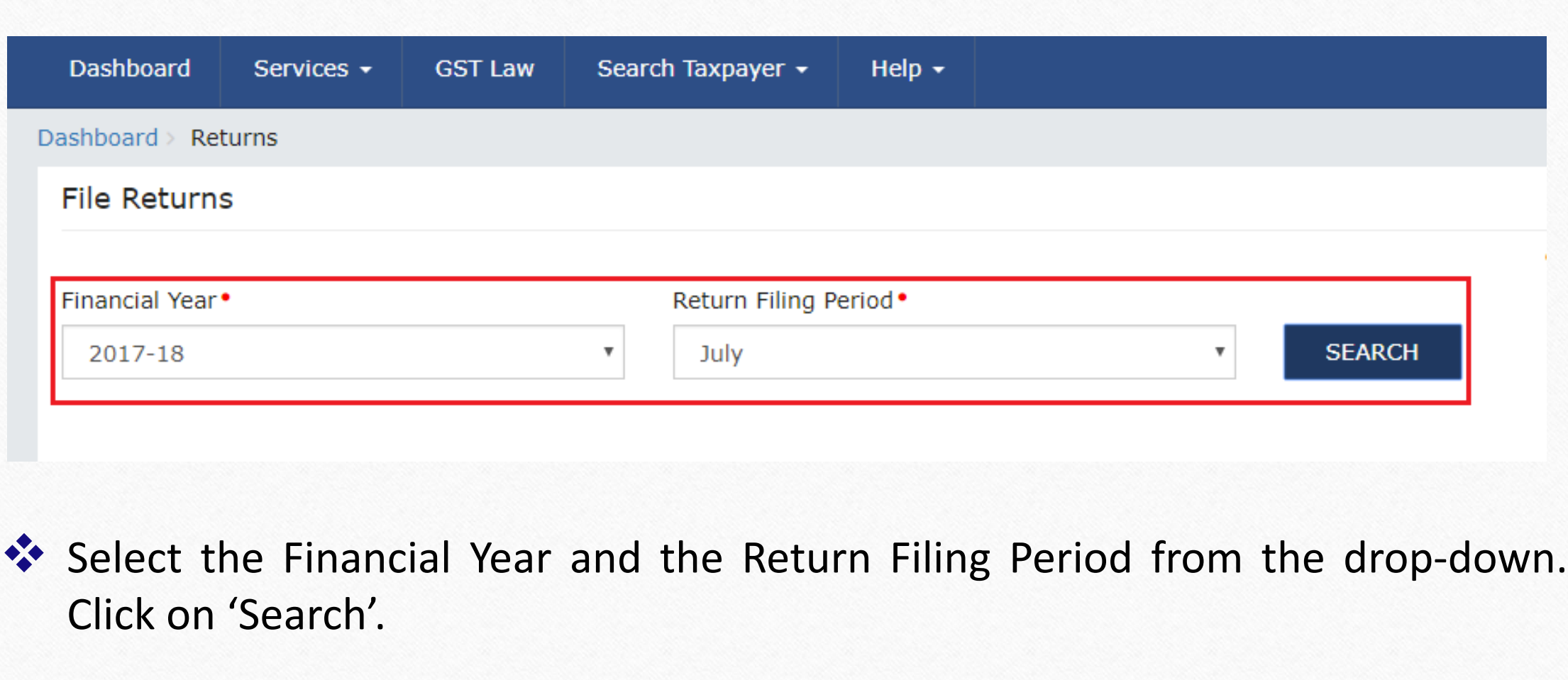

#### Download GSTR 2A JSON file 8

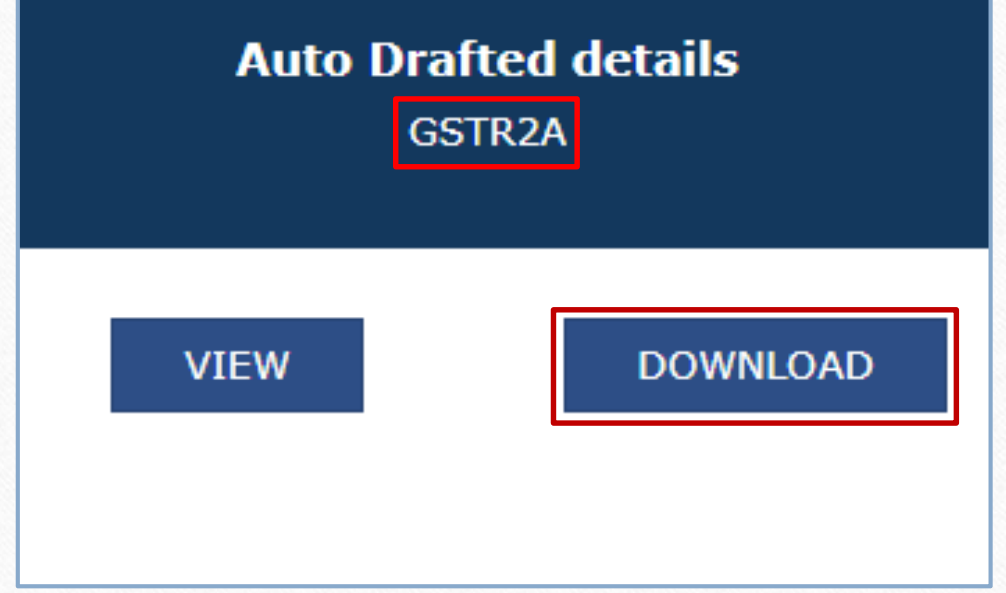

❖ Find GSTR 2A and then click on 'Download' button to download GSTR 2A JSON file.

# $\div$  GST  $\rightarrow$  GST Audit  $\rightarrow$  GSTR 2 Match:

 $\triangleright$  In Miracle, we can match for GSTR 2 (for purchase) by downloading GSTR 2A JSON (Auto Populated) file from GSTN Portal.

➢ In GSTR 2 Match, We can check any kind of mismatch & edit it. So we will not need to View and match on GSTN Portal. This care has been taken in Miracle.

## $GST \rightarrow \overline{GST}$  Audit  $\rightarrow$  GSTR 2 Match 10

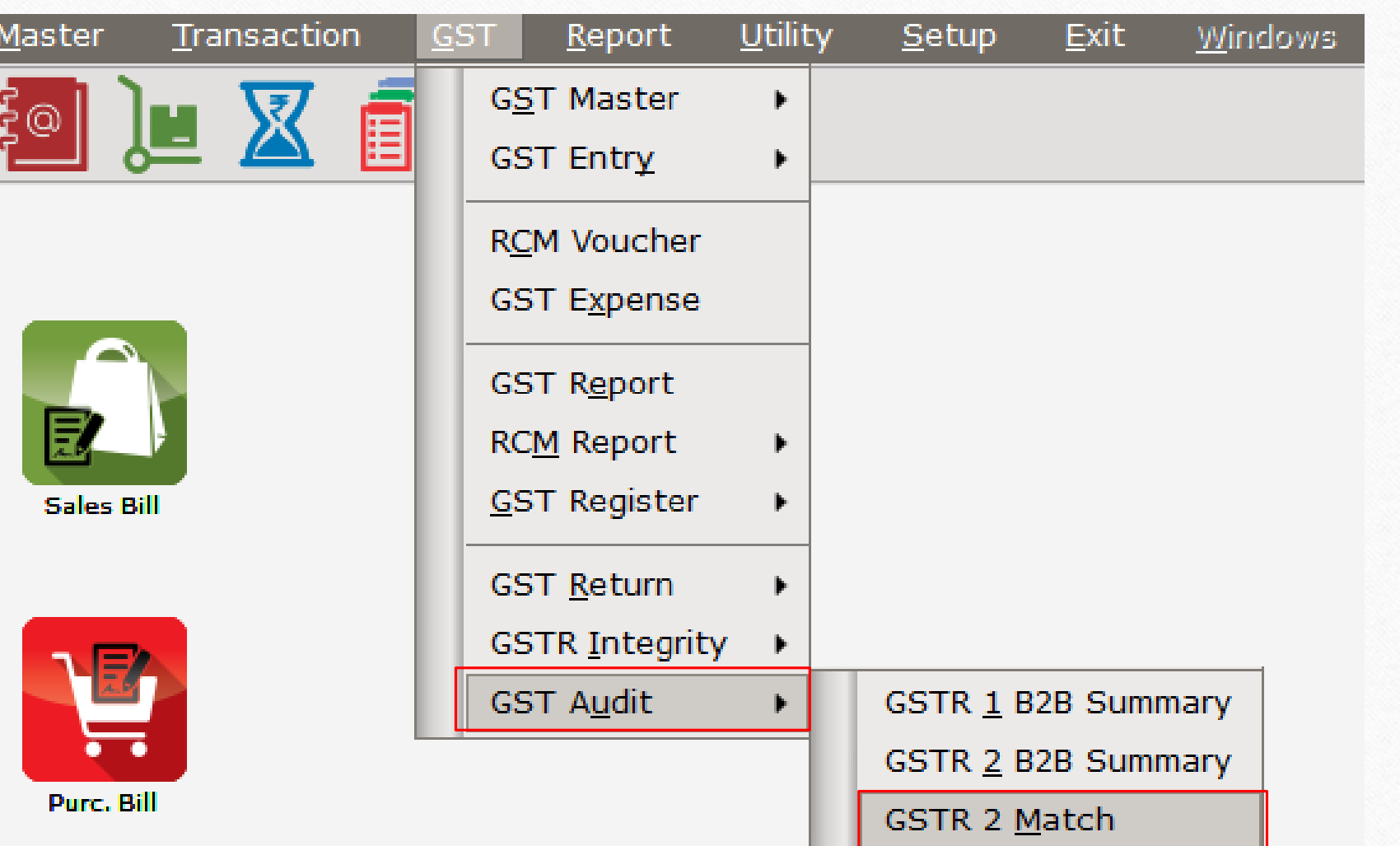

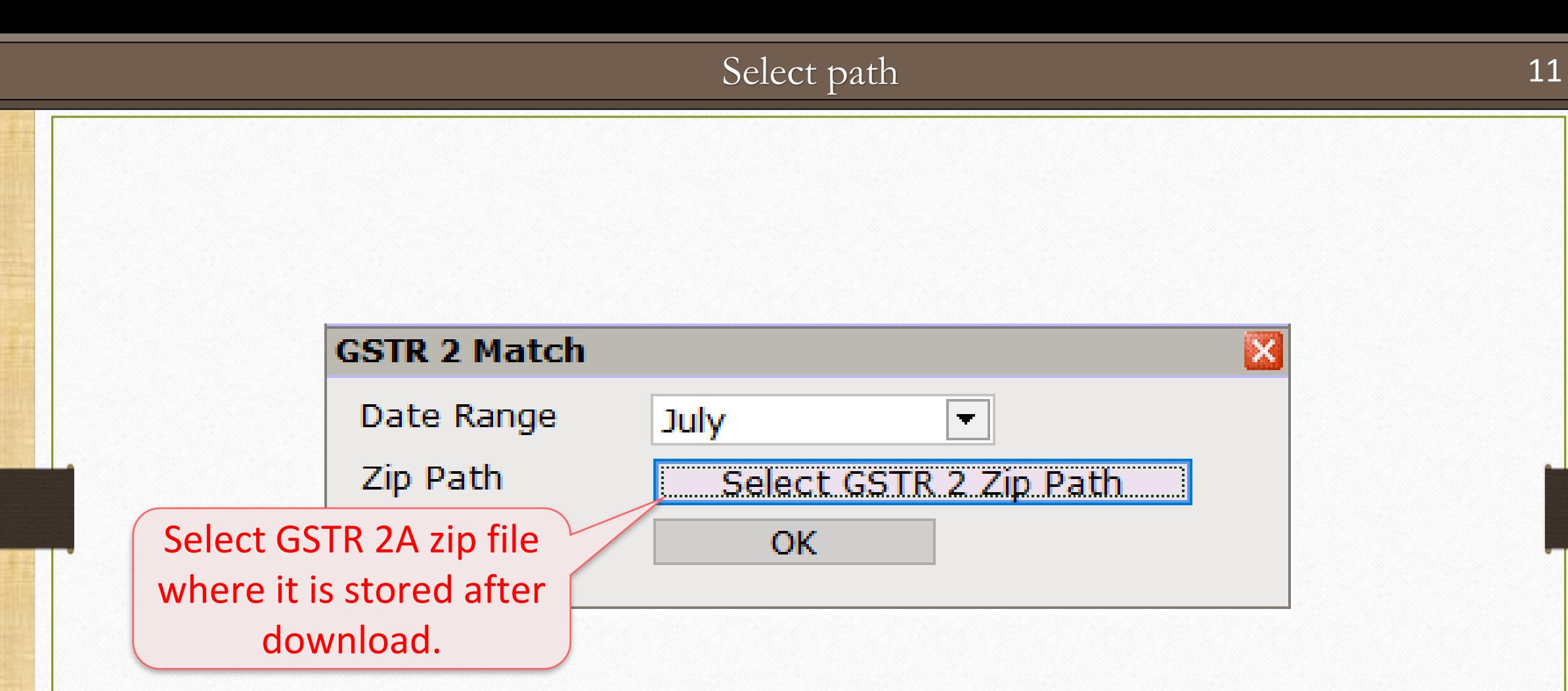

#### GSTR 2 Match

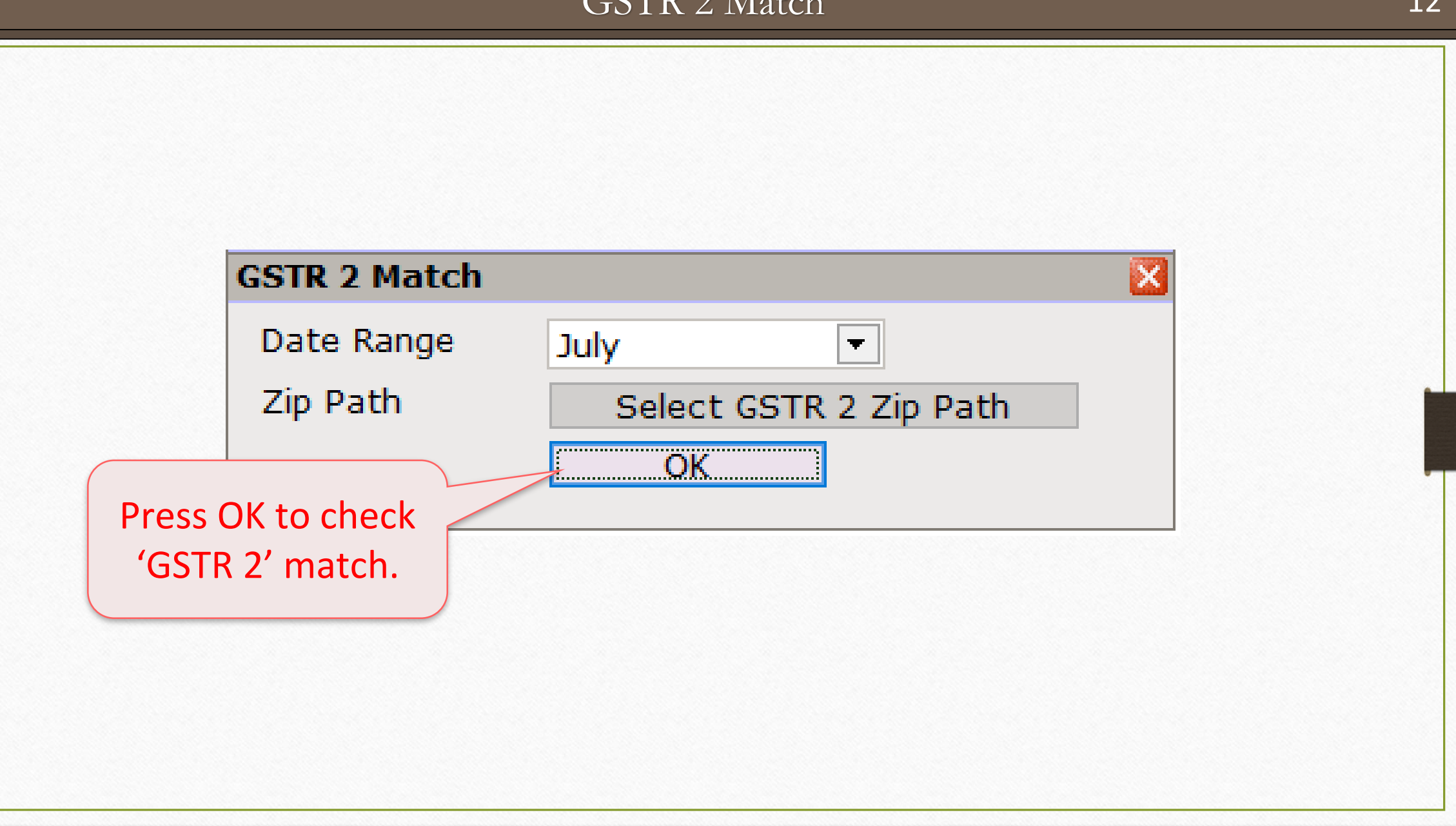

## GSTR 2 Match for July - 2017 13

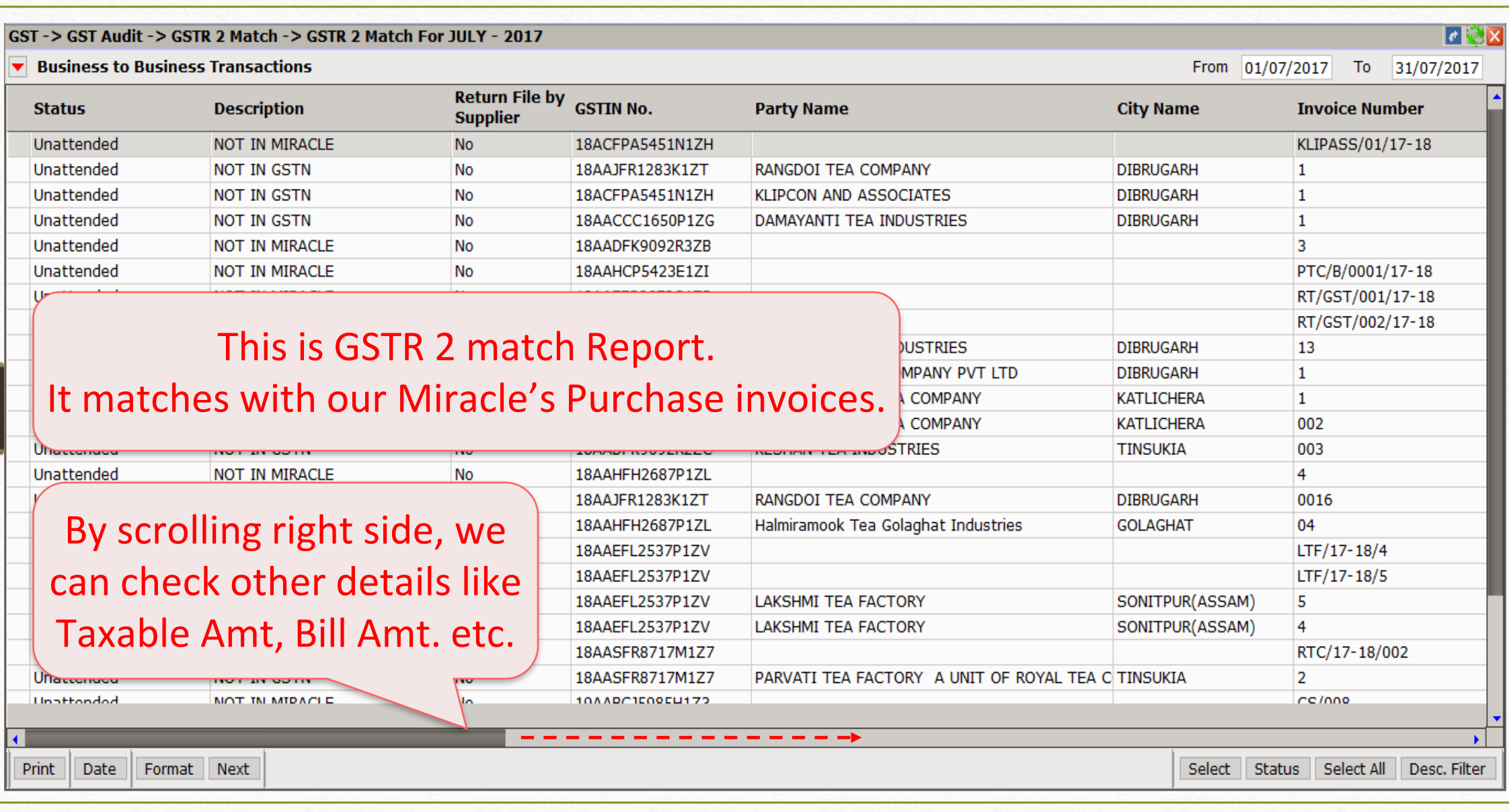

#### GSTR 2 Match for July - 2017

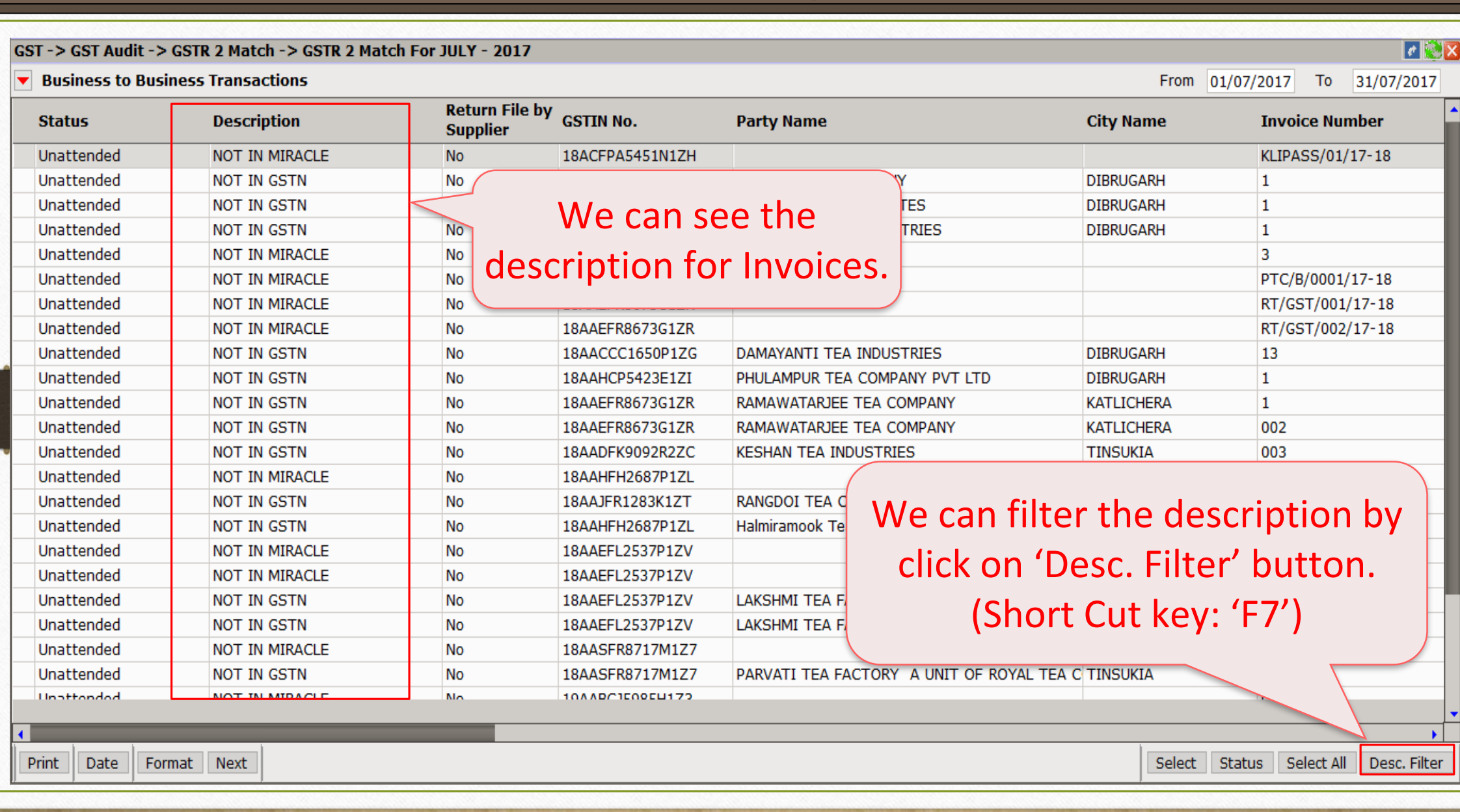

#### GSTR 2 Match for July - 2017

#### ▼ Business to Business Transactions

From 01/07/2017 To 31/07/2017

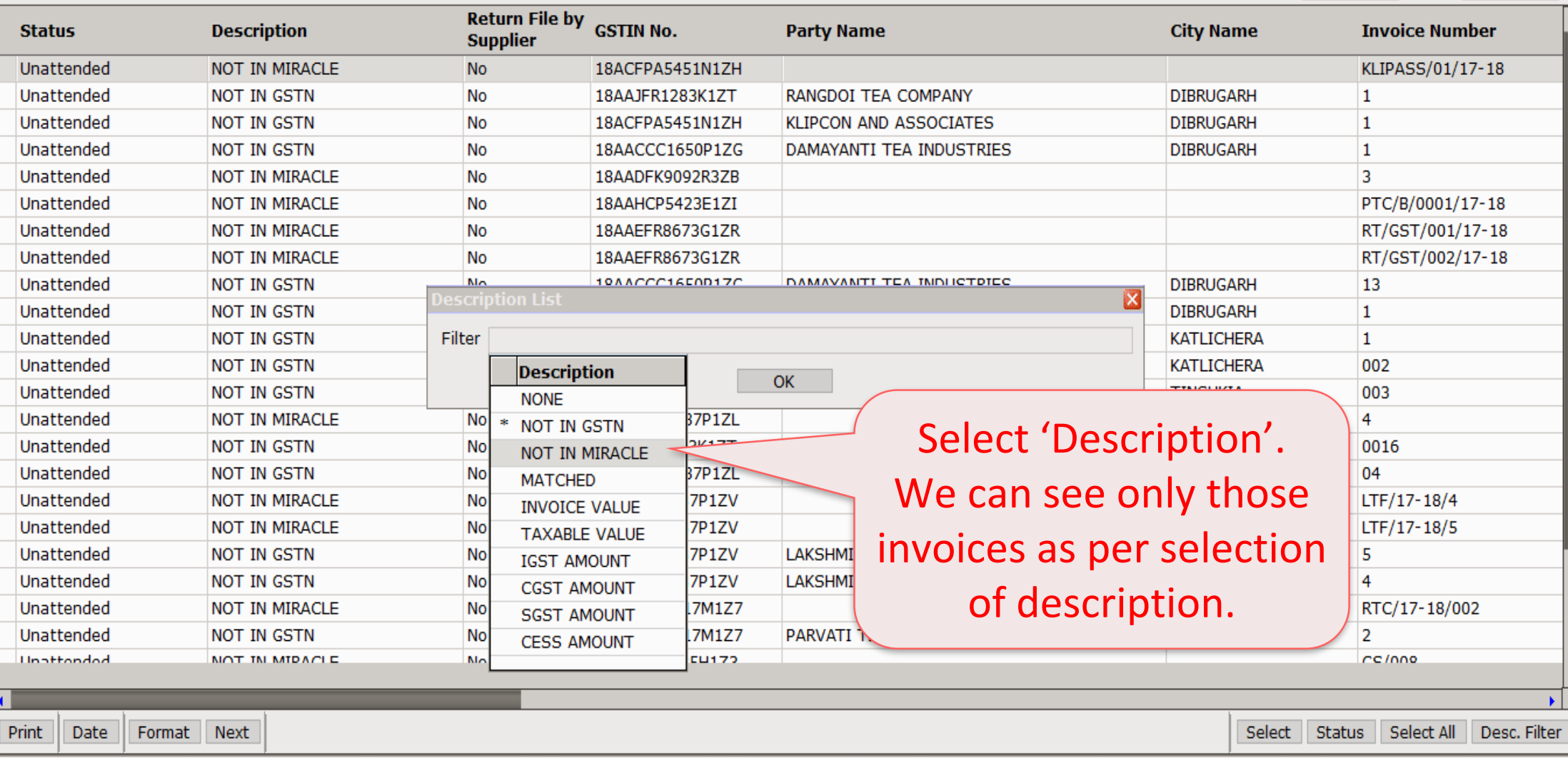

 $r \approx x$ 

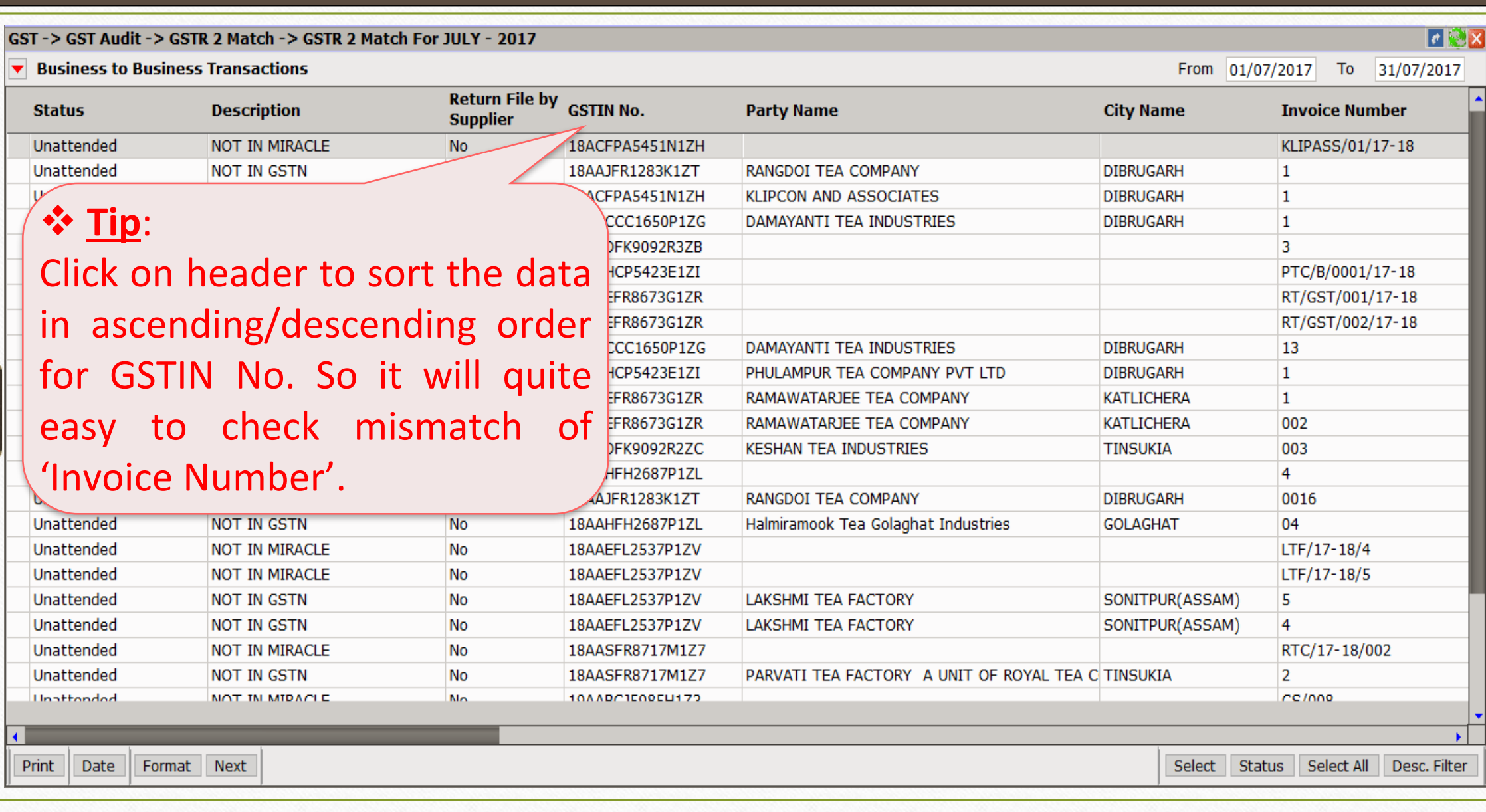

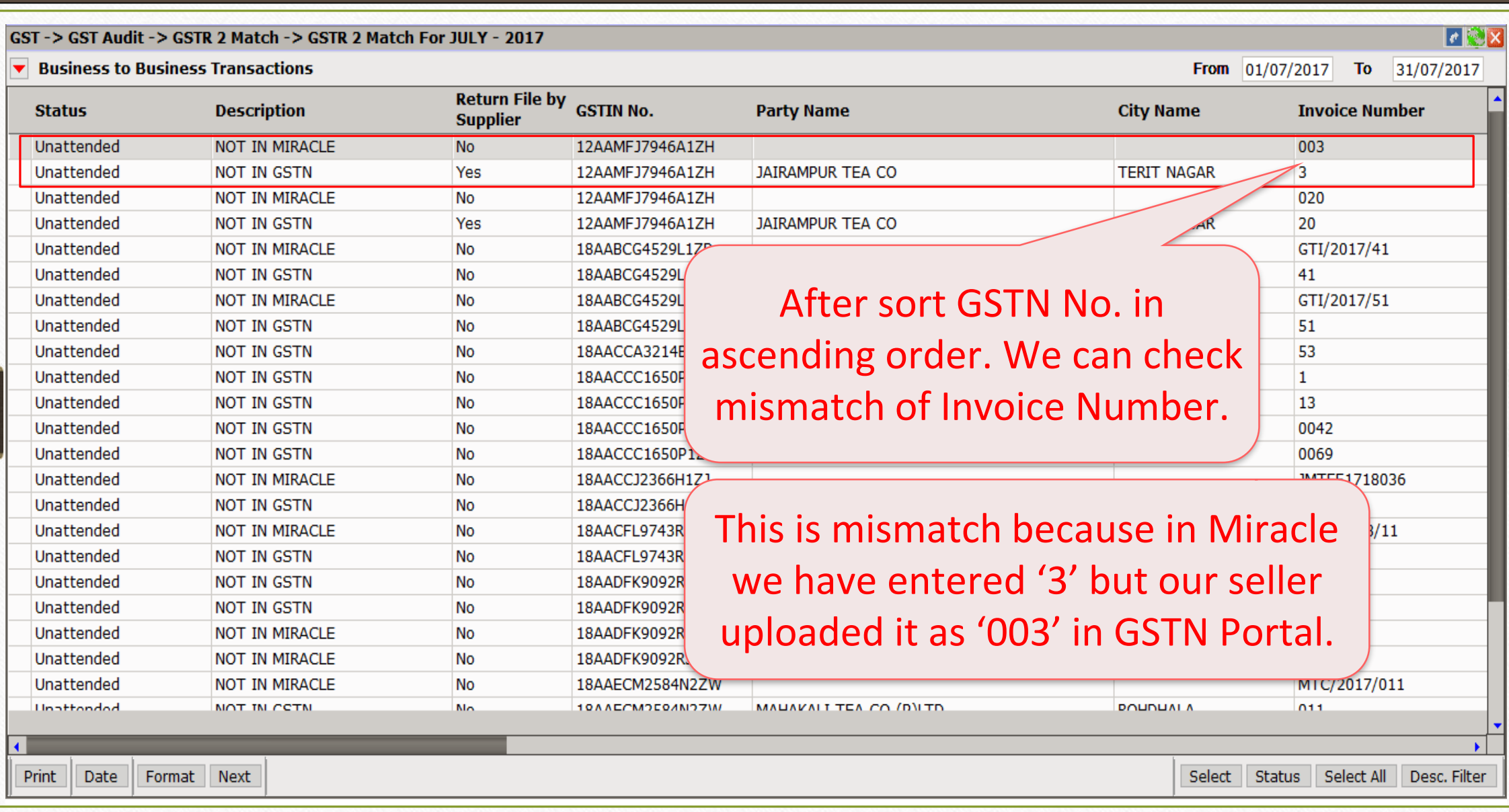

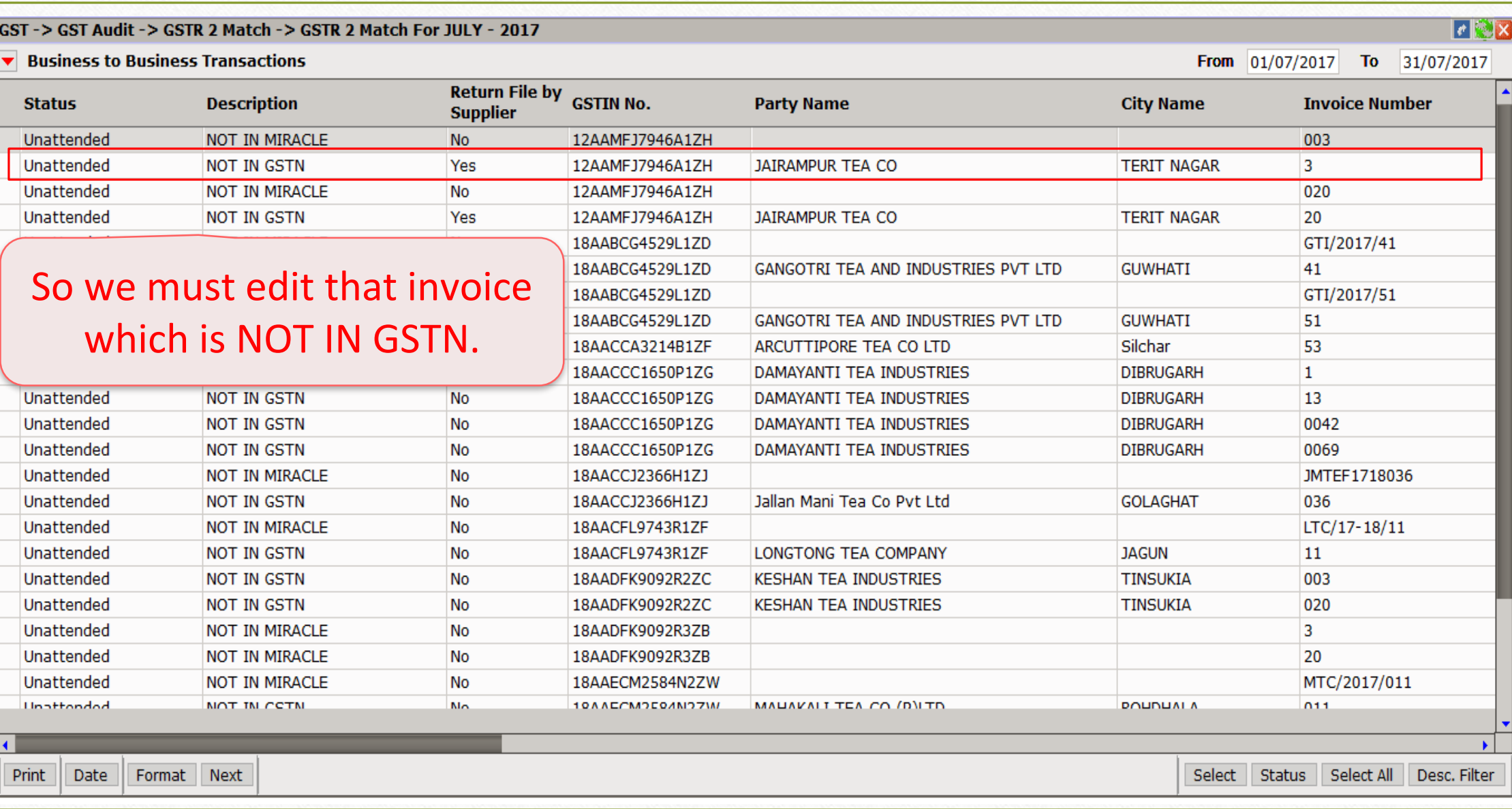

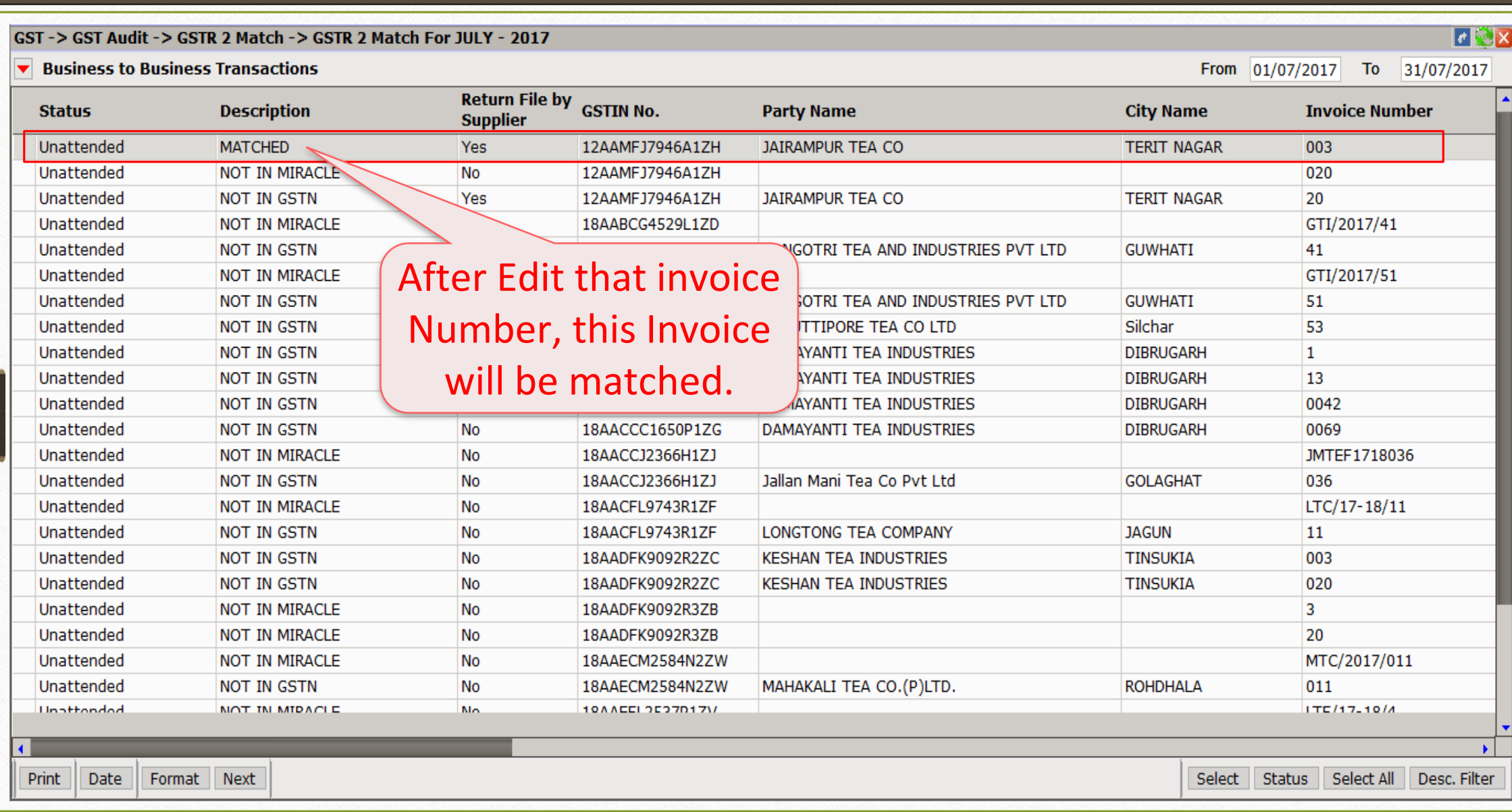

#### Ex. NOT IN GSTN

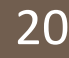

#### $\mathbf{F}$ GST-> GST Audit-> GSTR 2 Match-> GSTR 2 Match For JULY - 2017 From 01/07/2017 To 31/07/2017  $\blacktriangleright$  Business to Business Transactions **Return File by Status Description GSTIN No. Party Name City Name Invoice Number Supplier** Unattended **NOT IN MIRACLE No** 12AAMFJ7946A1ZH 003 Yes 3 Unattended **NOT IN GSTN** 12AAMFJ7946A1ZH **JAIRAMPUR TEA CO TERIT NAGAR** Unattended **NOT IN MIRACLE No** 12AAMFJ7946A1ZH 020 20 Unattended **NOT IN GSTN** Yes 12AAMFJ7946A1ZH **JAIRAMPUR TEA CO TERIT NAGAR** Unattended NOT IN MIRACLE No 18AABCG4529L1ZD GTI/2017/41 Unattended **NOT IN GSTN No** 18AABCG4529L1ZD GANGOTRI TEA AND INDUSTRIES PVT LTD **GUWHATI** 41 Unattended NOT IN MIRACLE No 18AABCG4529L1ZD GTI/2017/51 Unattended **NOT IN GSTN** No 18AABCG4529L1ZD GANGOTRI TEA AND INDUSTRIES PVT LTD **GUWHATI** 51 Unattended **NOT IN GSTN No** 18AACCA3214B1ZF ARCUTTIPORE TEA CO LTD Silchar 53 **NOT IN GSTN No** 18AACCC1650P1ZG DAMAYANTI TEA INDUSTRIES **DIBRUGARH**  $\mathbf{1}$ Unattended **No** 18AACCC1650P1ZG 13 Unattended **NOT IN GSTN** DAMAYANTI TEA INDUSTRIES **DIBRUGARH** Unattended **NOT IN GSTN No** 18AACCC1650P1ZG DAMAYANTI TEA INDUSTRIES **DIBRUGARH** 0042 **No** 0069 Unattended **NOT IN GSTN** 18AACCC1650P1ZG DAMAYANTI TEA INDUSTRIES **DIBRUGARH** Unattended **NOT IN MIRACLE No** 18AACCJ2366H1ZJ JMTEF1718036 Unattended **NOT IN GSTN** No 18AACCJ2366H1ZJ Jallan Mani Tea Co P These invoices are in Miracle Unattended **NOT IN MIRACLE** No 18AACFL9743R1ZF Unattended **NOT IN GSTN** No 18AACFL9743R1ZF **LONGTONG TEA CO** but 'NOT IN GSTIN'. **KESHAN TEA INDU** Unattended **NOT IN GSTN No** 18AADFK9092R2ZC Unattended **NOT IN GSTN** No 18AADFK9092R2ZC **KESHAN TEA INDU** By pressing 'Spacebar', we 18AADFK9092R3ZB Unattended **NOT IN MIRACLE** No Unattended **NOT IN MIRACLE** No 18AADFK9092R3ZB can select multiple invoices. **NOT IN MIRACLE** Unattended No 18AAECM2584N2ZW MAUAVALT TEA CO **Unattondod** MOT IN CCTN Mo 10AAECMOE0AMOZM Select | Status | Select All **Print** Date Format | Next Desc. Filter

#### Ex. NOT IN GSTN 21

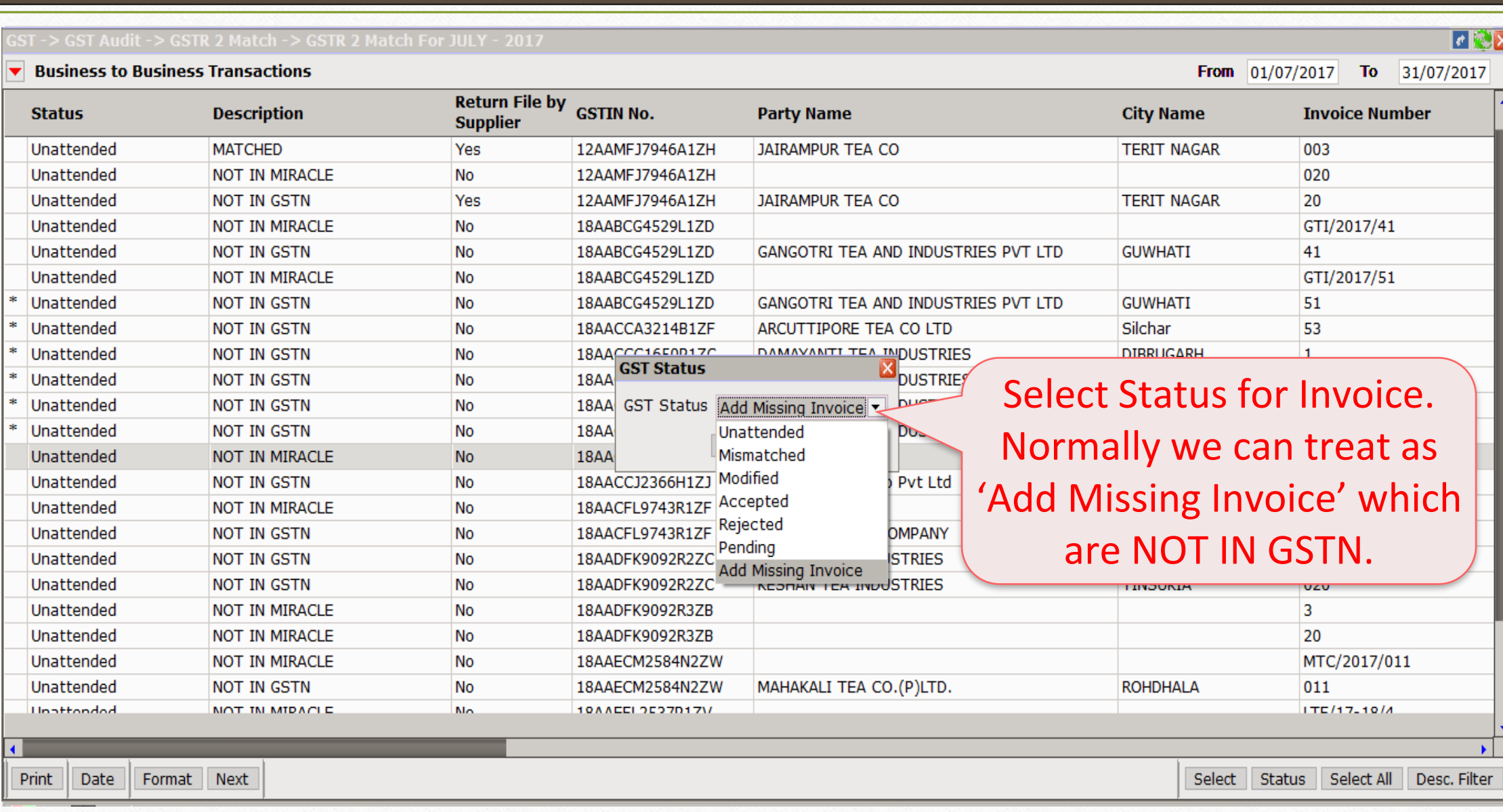

#### EX.: IGST Amt. mismatch 22

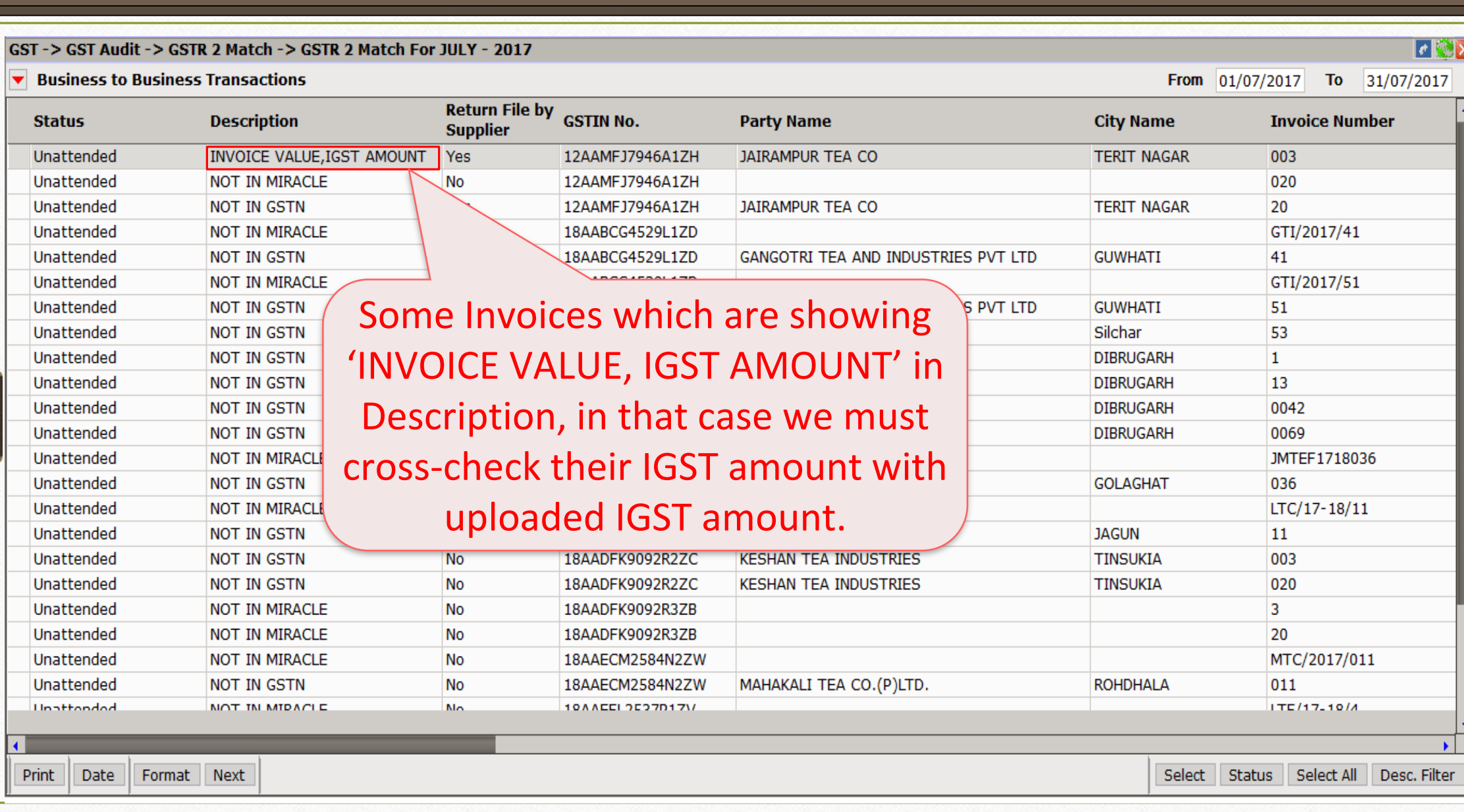

#### EX.: IGST Amt. mismatch

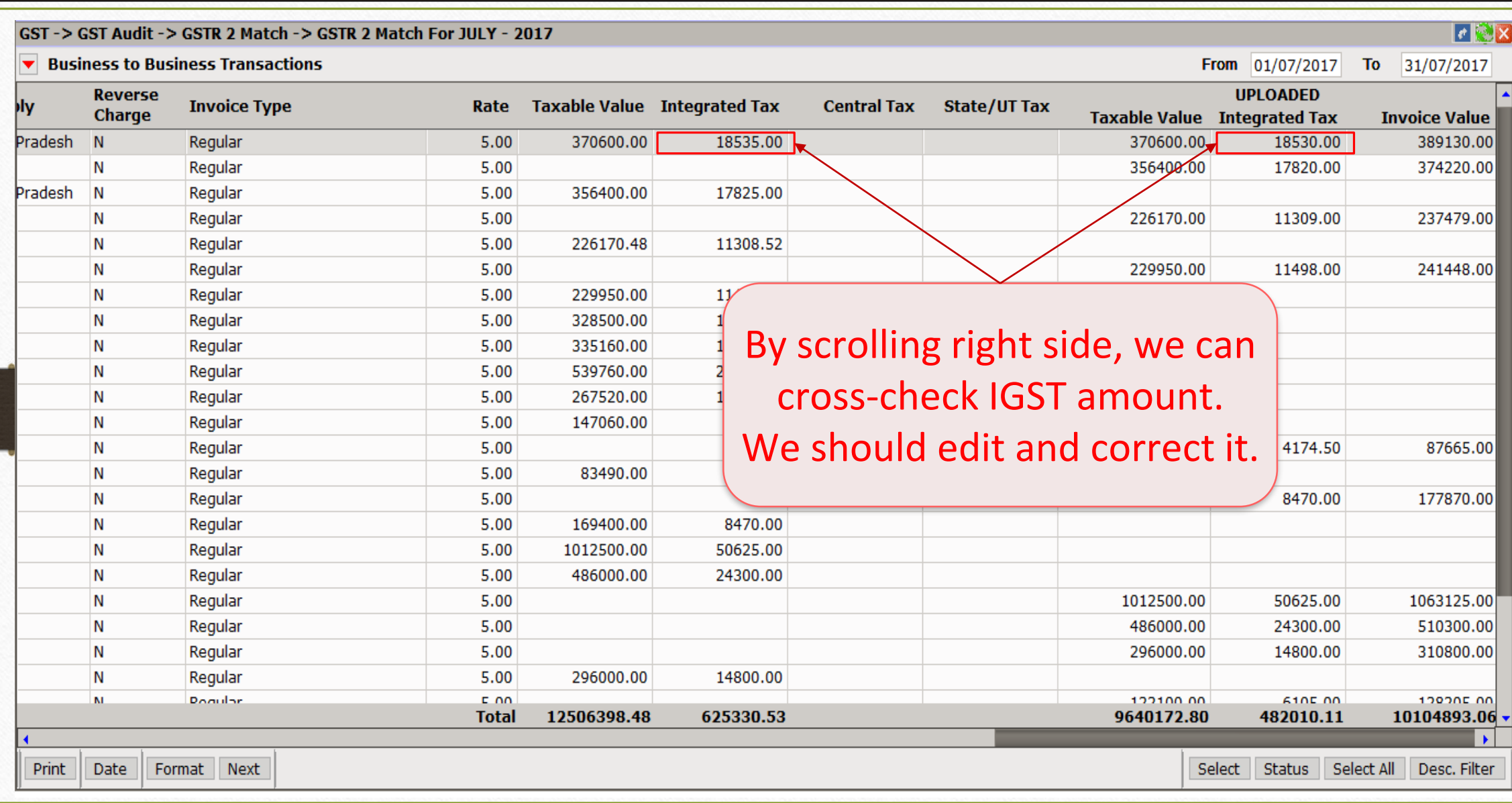

#### EX.: IGST Amt. mismatch

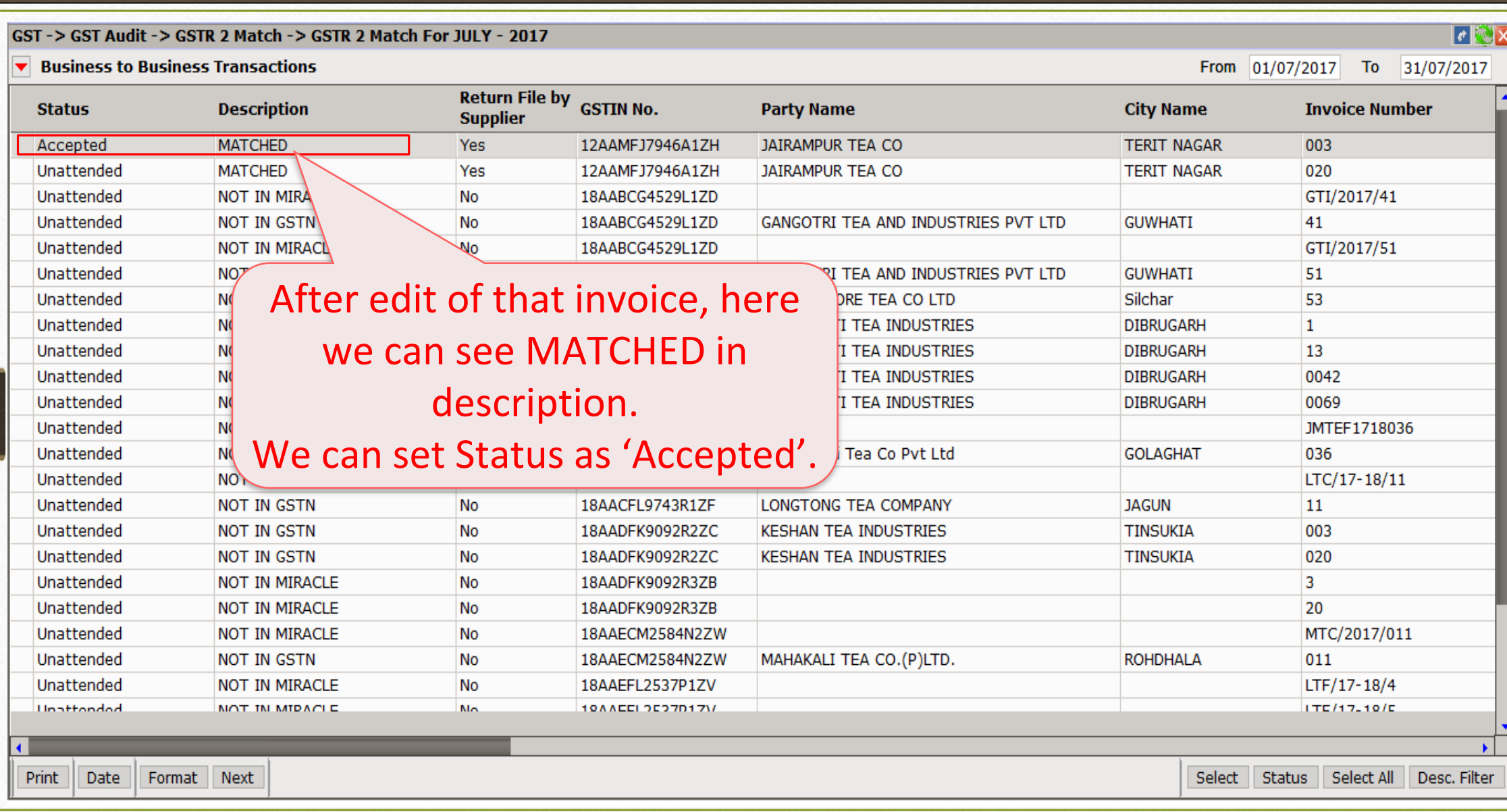

#### GSTR 2 Match

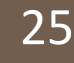

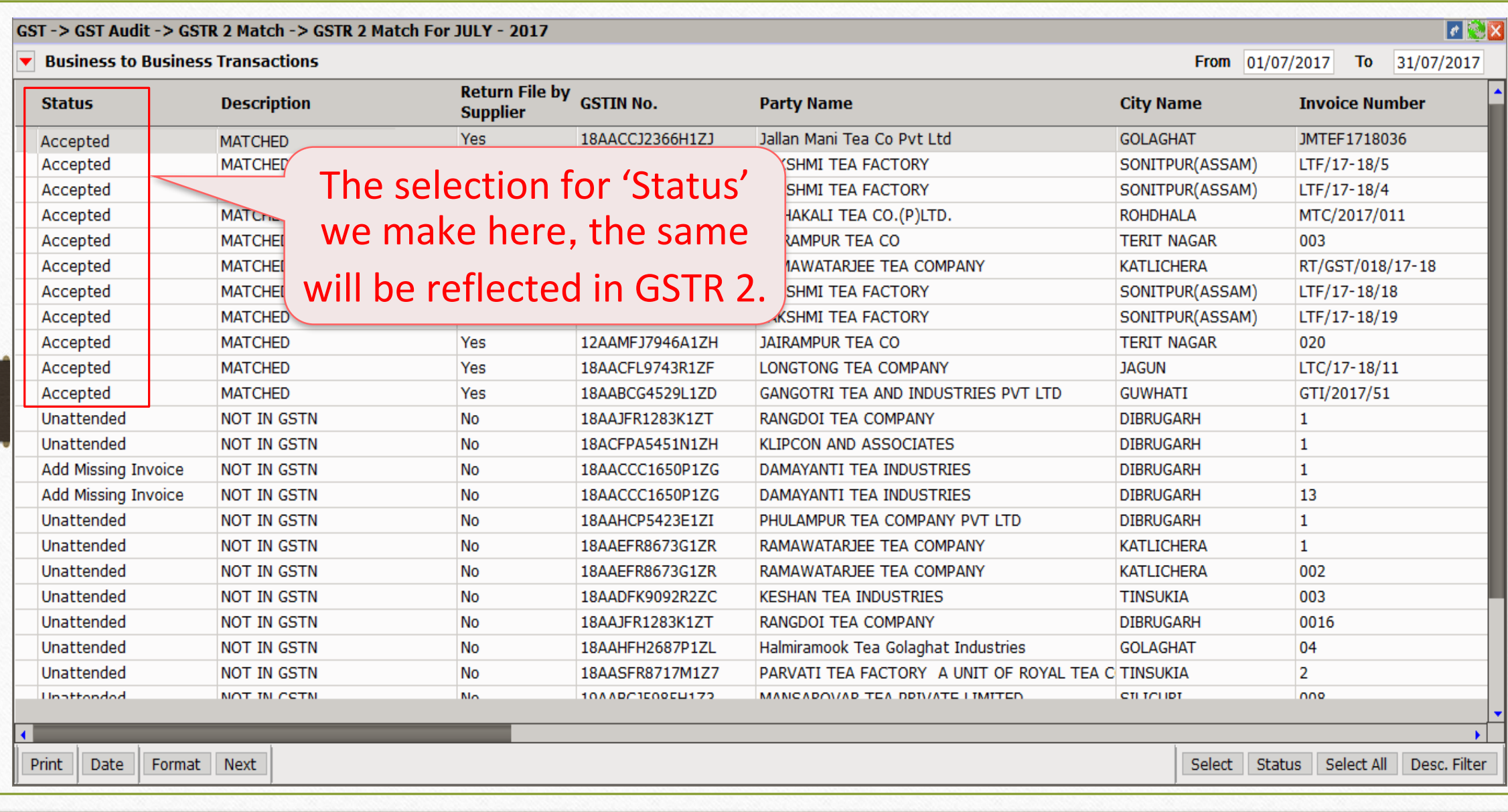

#### GSTR 2 Match

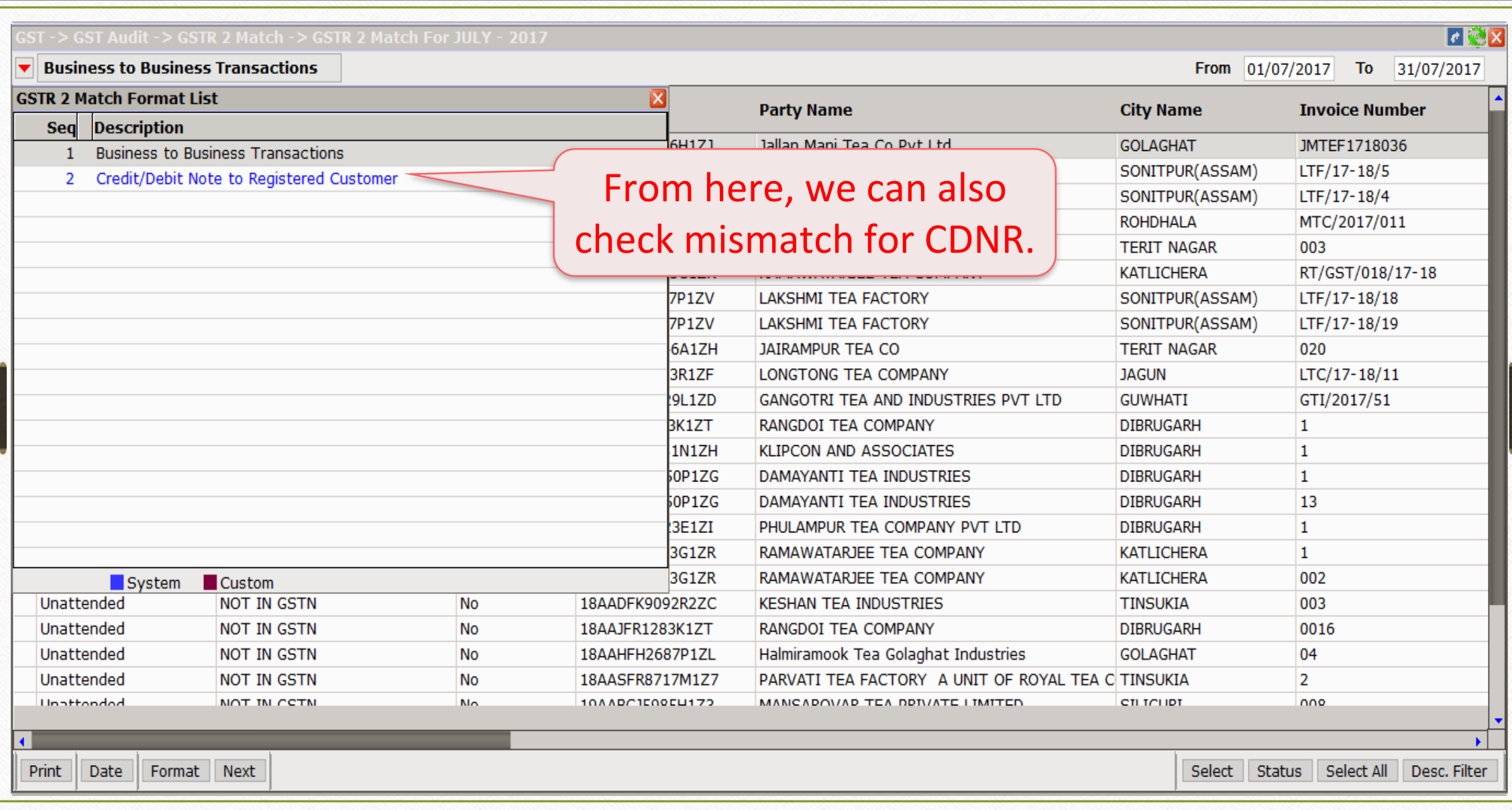

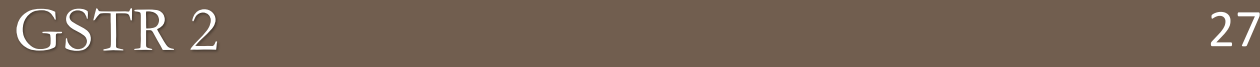

# ❖ GST → GST Return → GSTR 2

# ➢Now, we will see how GSTR 2 is available and how JSON file for GSTR 2 will be generated?

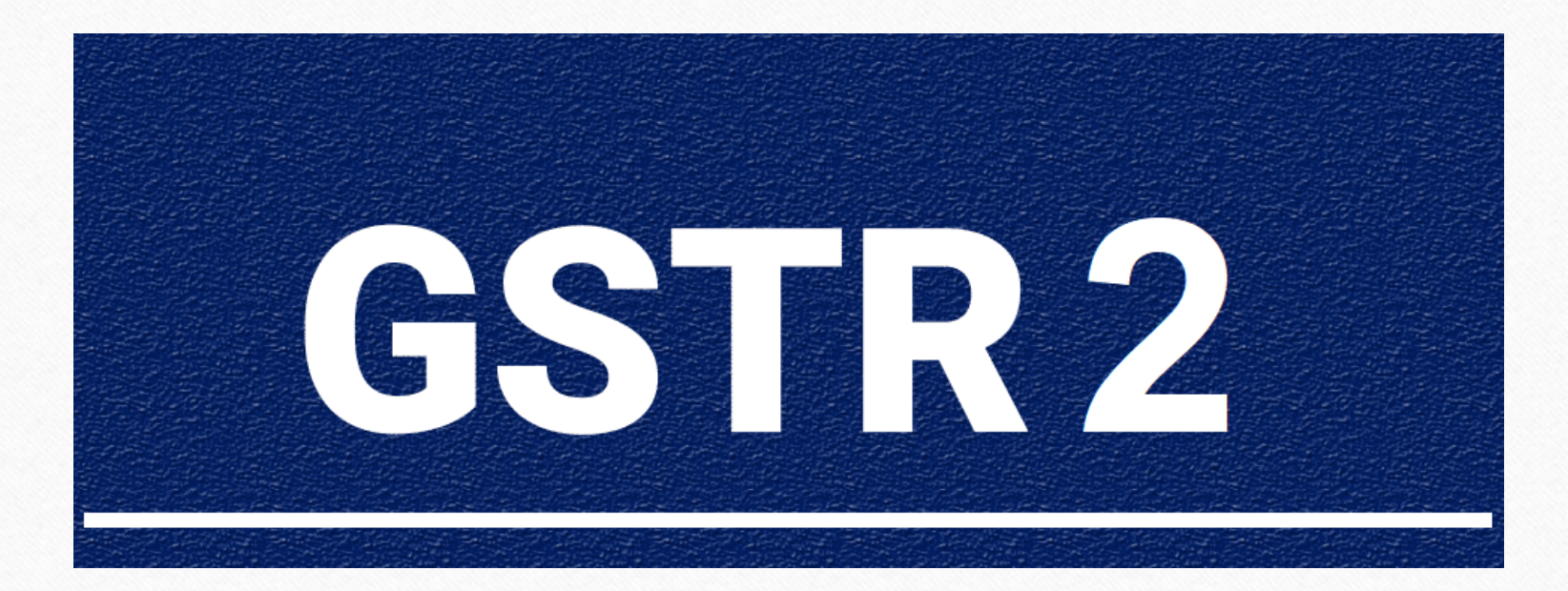

#### $GST \rightarrow GST$  Return  $\rightarrow GSTR$  2 28

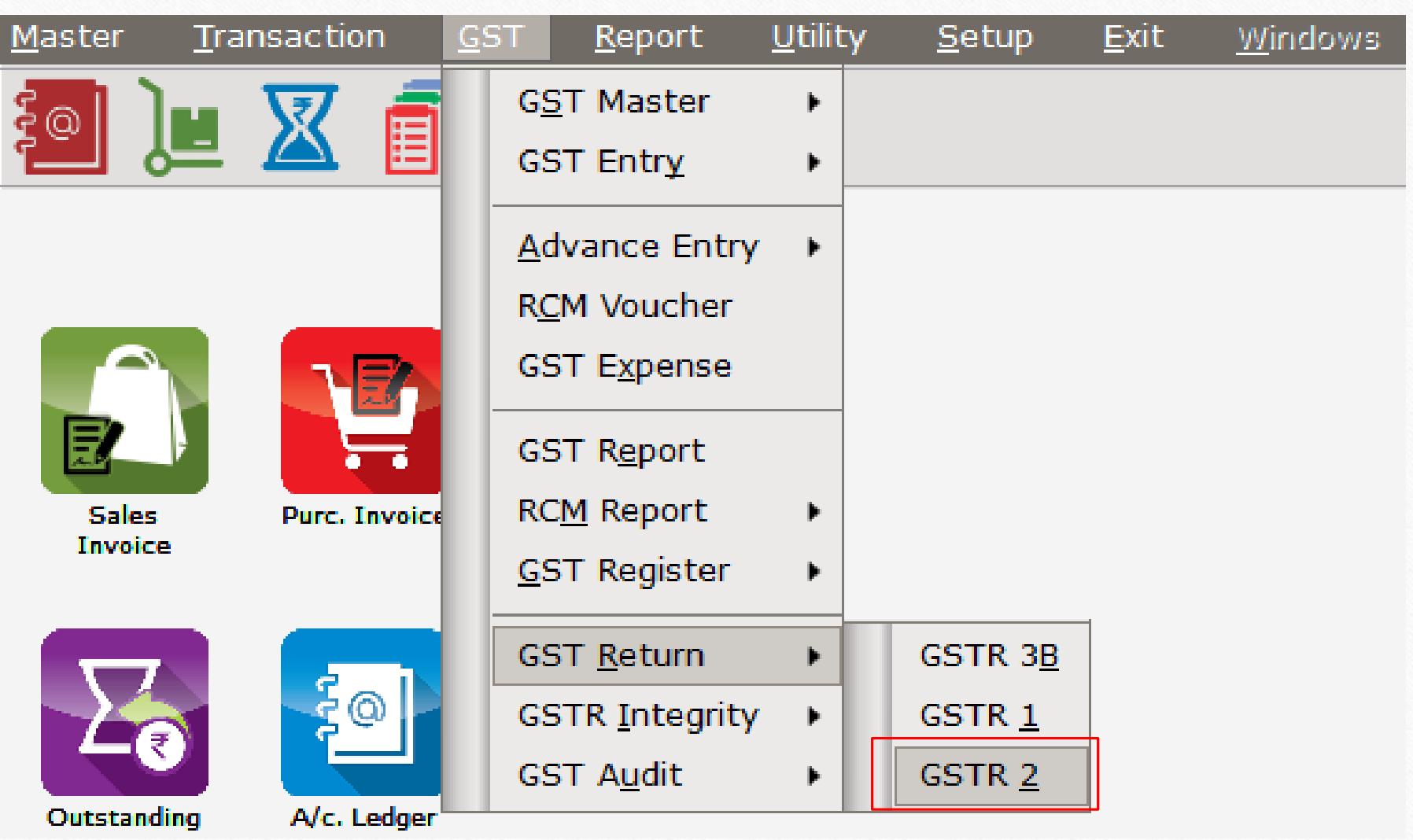

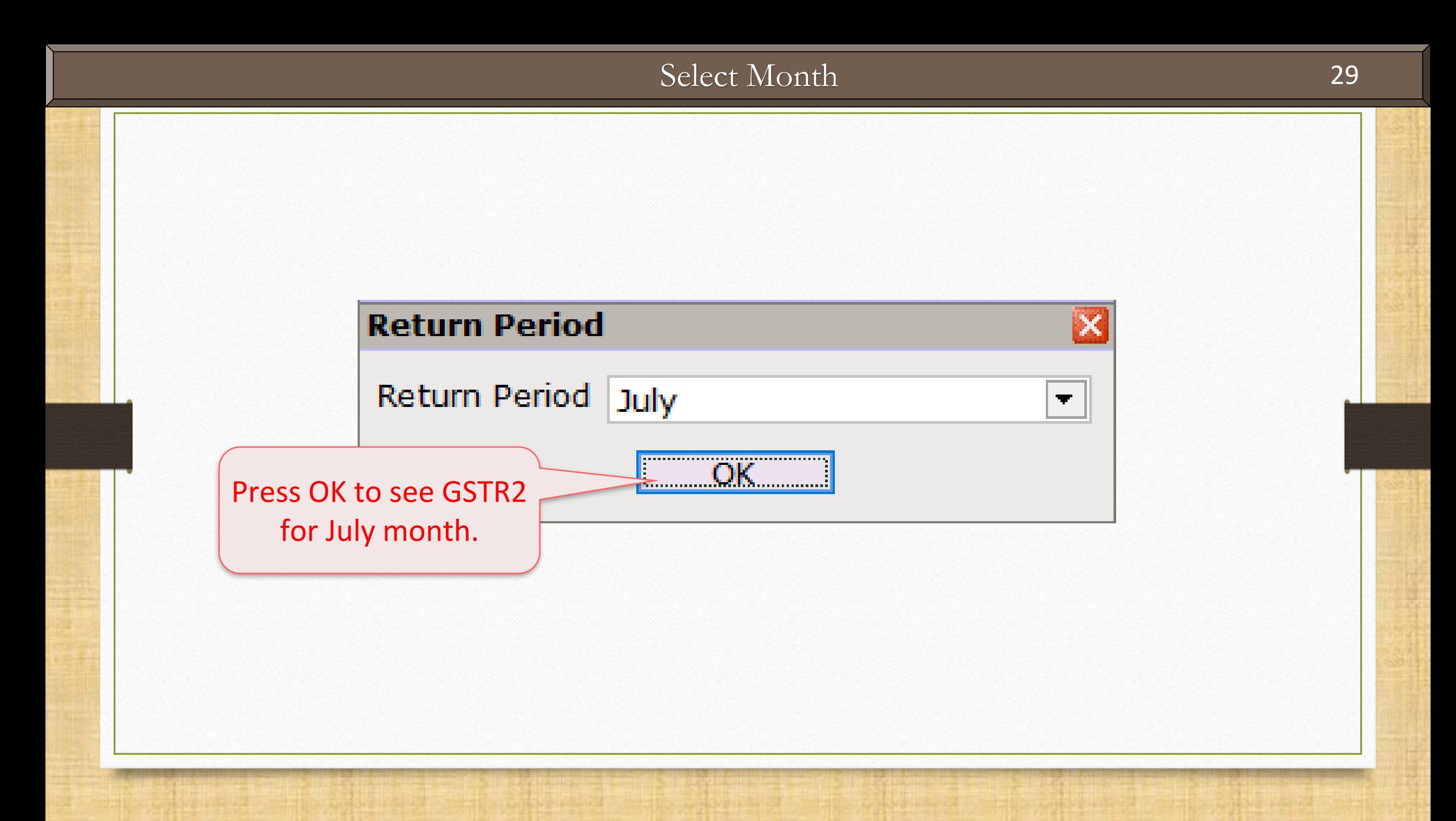

## $GSTR 2 for JUIY - 2017$  30

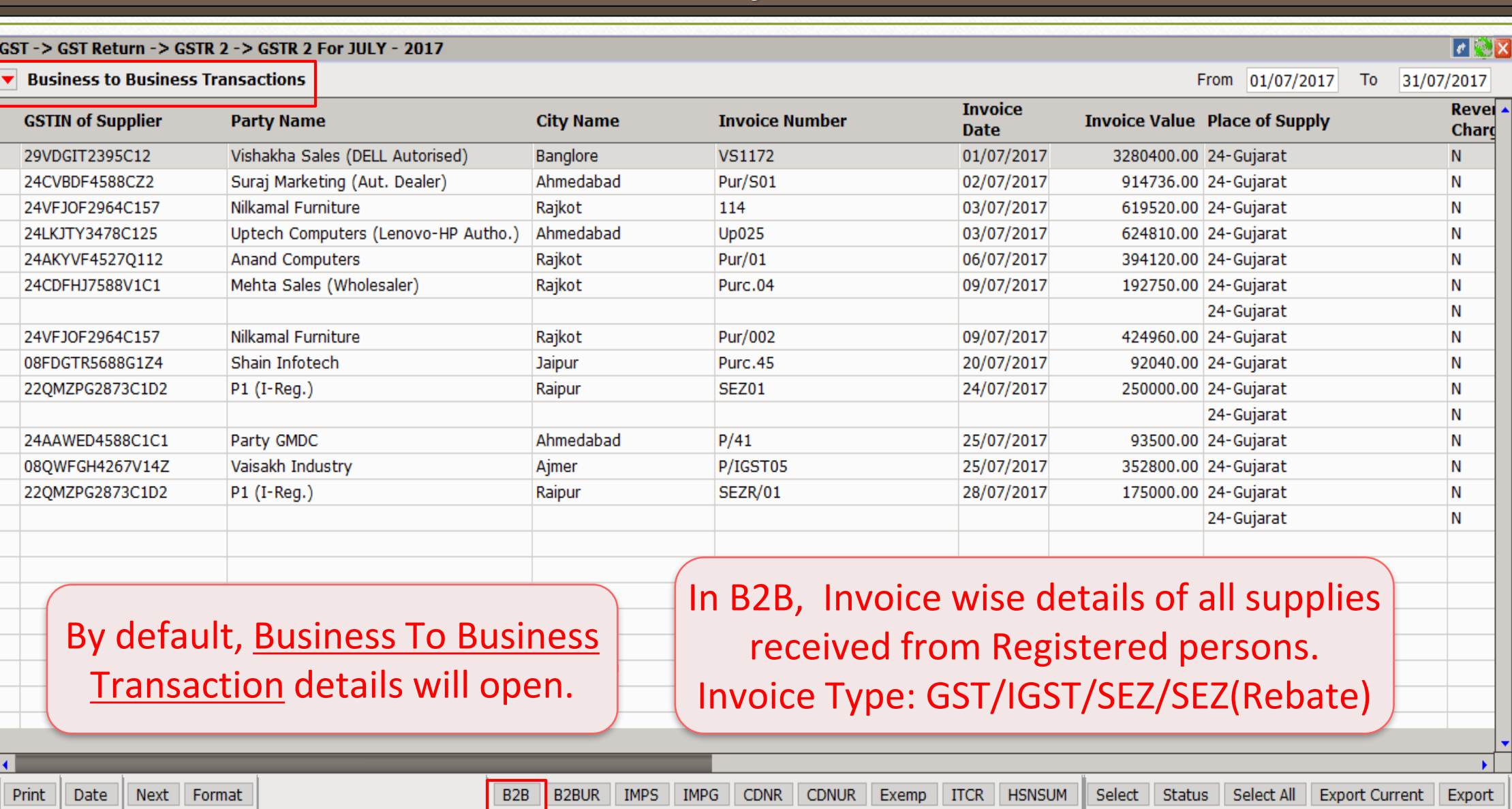

## GSTR 2 for JULY - 2017

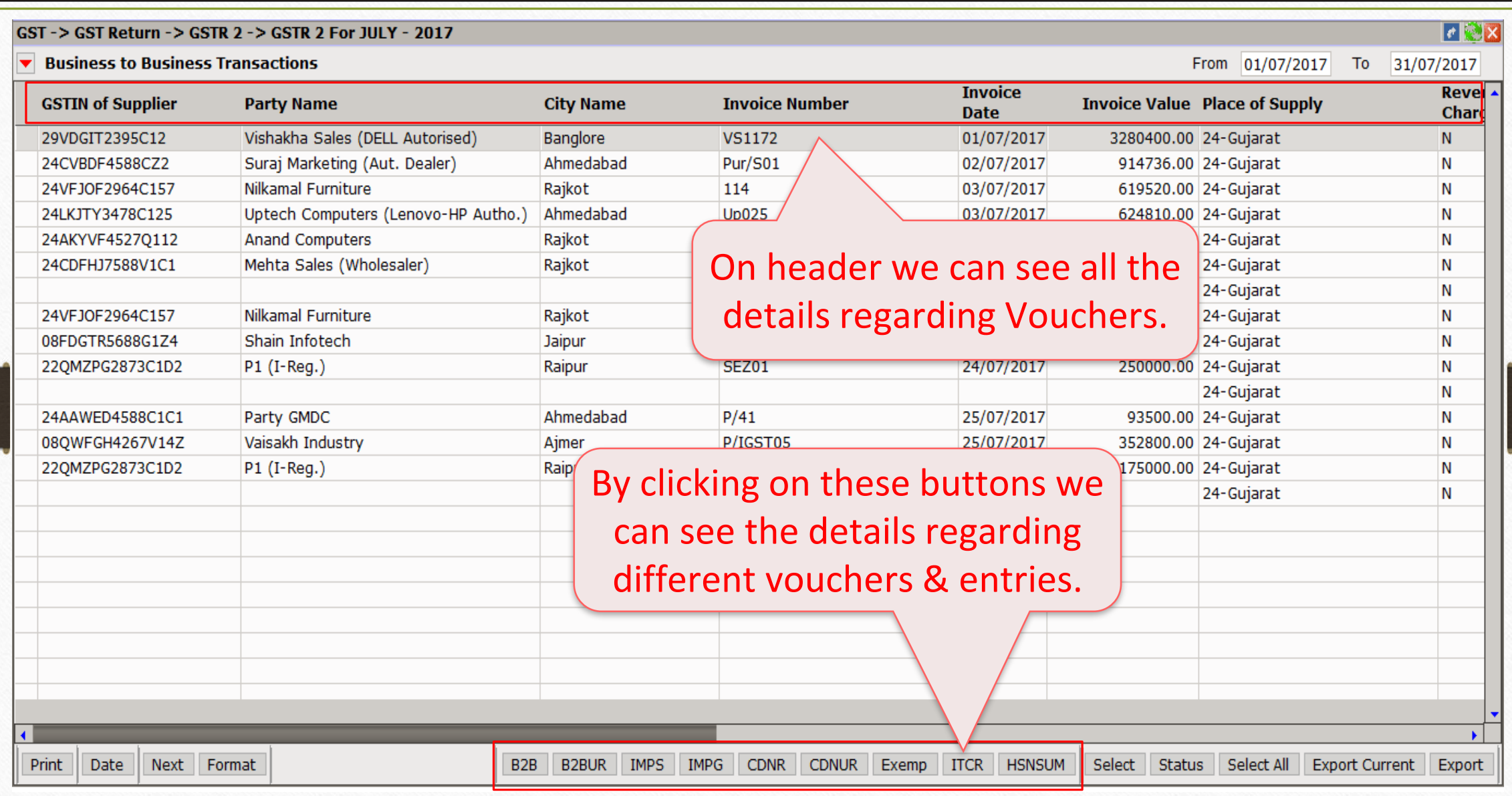

31

#### GSTR 2 Format list 32

# ❖ GSTR 2 Format List:

- ➢ B2B: Business to Business (supplies received from Registered dealers)
- ➢ B2BUR: Purchase from Unregistered (URD-RCM)
- ➢ IMPS: Import of Services
- ➢ IMPG: Import of Goods
- ➢ CDN: Credit/Debit Note & Purchase Return to Registered dealers
- ➢ CDNUR: Credit/Debit Note & Purchase Return to Unregistered dealers
- Exemp: Supplies received from Composition taxable person and other Exempt/Nil rated/ Non GST supplies received.
- **ITCR: ITC Reversal Invoice Details**
- $\triangleright$  HSN: HSN wise summary of inward supplies

#### Details of Status 33

❖ The tax payer has the choice to accept, reject, modify, add or keep the transactions pending after checking the invoices on GSTN Portal.

➢ Unattended

**Rejected** 

- **Mismatched**
- ➢ Modified
- ➢ Accepted
- **Pending**
- ➢ Add Missing Invoice

❖ Note: For checking whether invoices are matched or not we have given GSTR 2 Match report described earlier, So we don't need to check on GSTN Portal.

#### B2B – Select Voucher for applying Status 34

#### $\blacksquare$ GST-> GST Return-> GSTR 2-> GSTR 2 For JULY-2017 **Business to Business Transactions** From 01/07/2017  $\textbf{To}$  31/07/2017 **Invoice** Revel 4 **Invoice Number Invoice Value Place of Supply GSTIN of Supplier City Name Party Name Date** Chard Vishakha Sales (DELL Autorised) 29VDGIT2395C12 Banglore **VS1172** 01/07/2017 3280400.00 24-Gujarat N 24CVBDF4588CZ2 Suraj Marketing (Aut. Dealer) Ahmedabad 02/07/2017 914736.00 24-Gujarat Pur/S01 N Nilkamal Furniture 24VFJOF2964C157 Rajkot 114 619520.00 24-Gujarat 03/07/2017 N Ahmedabad 24LKJTY3478C125 Uptech Computers (Lenovo-HP Autho.) **Up025** 03/07/2017 624810.00 24-Gujarat N 24AKYVF45270112 **Anand Computers** Rajkot **Pur/01** 06/07/2017 394120.00 24-Gujarat N 24CDFHJ7588V1C1 Mehta Sales (Wholesaler) Rajkot Purc.04 09/07/2017 192750.00 24-Gujarat N 24-Gujarat N 24VFJOF2964C157 Nilkamal Furniture Rajkot Pur/002 09/07/2017 424960.00 24-Gujarat N 08FDGTR5688G1Z4 Shain Infotech Jaipur Purc.45 20/07/2017 92040.00 24-Gujarat N 22QMZPG2873C1D2  $P1$  (I-Reg.) 24/07/2017 250000.00 24-Gujarat N Raipur **SEZ01** 24-Gujarat N 24AAWED4588C1C1 Ahmedabad Party GMDC  $P/41$ 25/07/2017 93500.00 24- Gujarat N 08QWFGH4267V14Z Vaisakh Industry Ajmer P/IGST05 25/07/2017 352800.00 24-Gujarat N 22QMZPG2873C1D2  $P1$  (I-Reg.) Raipur SEZR/01 28/07/2017 175000.00 24-Gujarat N 24-Gujarat N We have given multi selection facility to select Status for Invoice. Select transactions.Print Date Next Format  $B2B$ **B2BUR IMPS IMPG** CDNR CDNUR Exemp **ITCR HSNSUM** Select Status | Select All Export Current | Export

#### B2B - Select Status

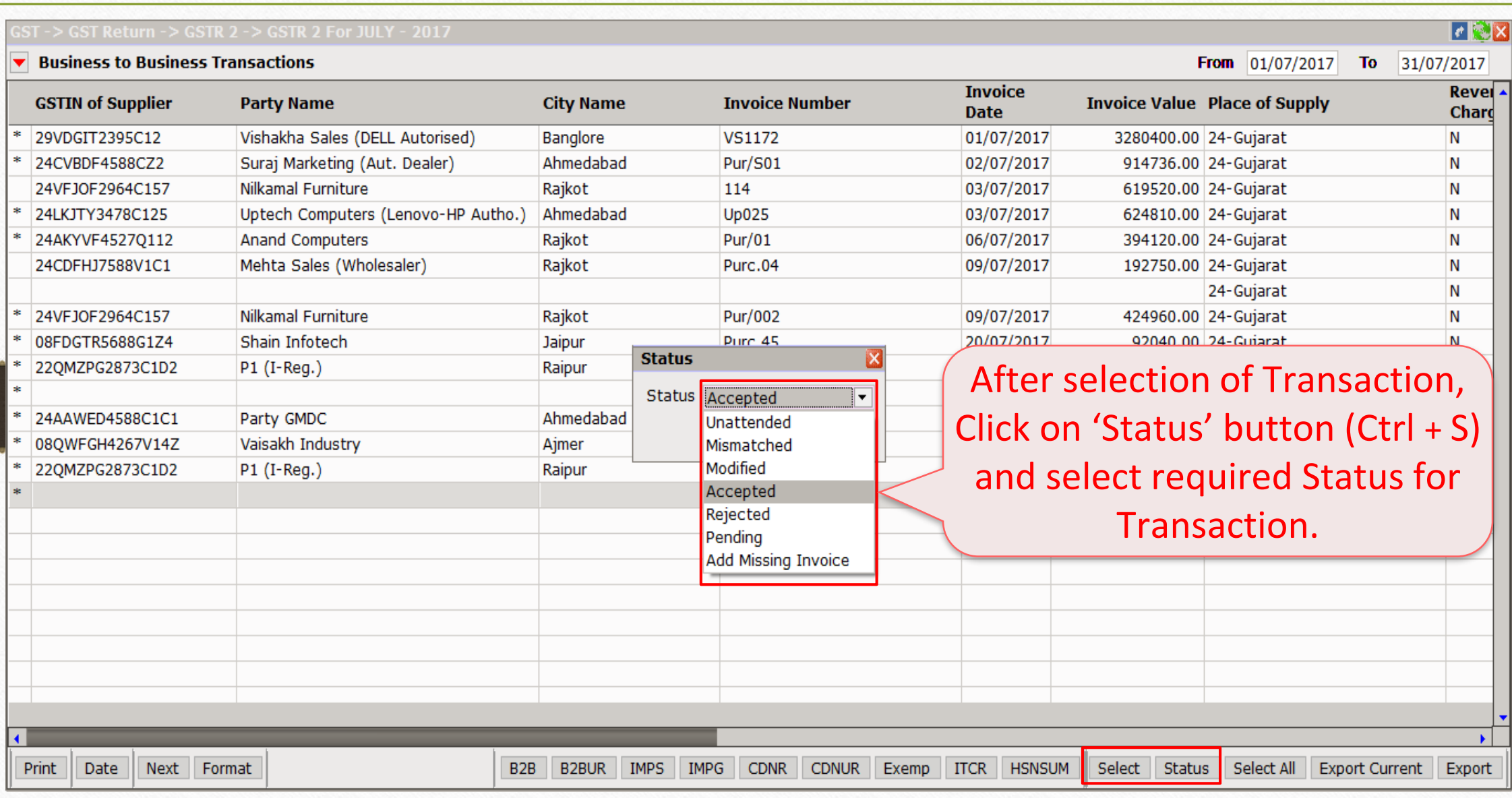

#### B2B - Status

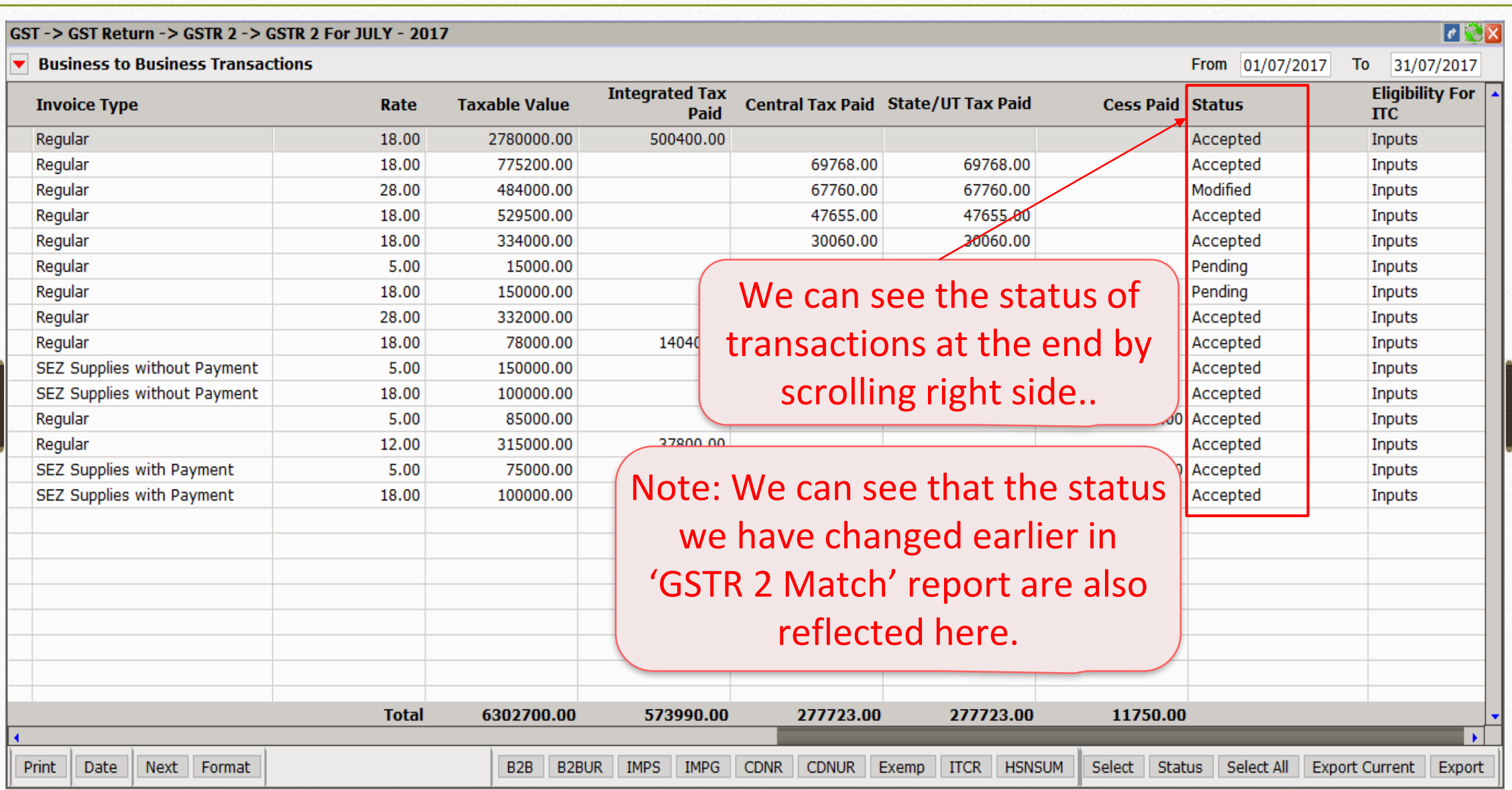

#### B2B Unregister 37

#### GST-> GST Return-> GSTR 2-> GSTR 2 For JULY-2017

▼ Business to Business Transactions(Unregister/Consumer)

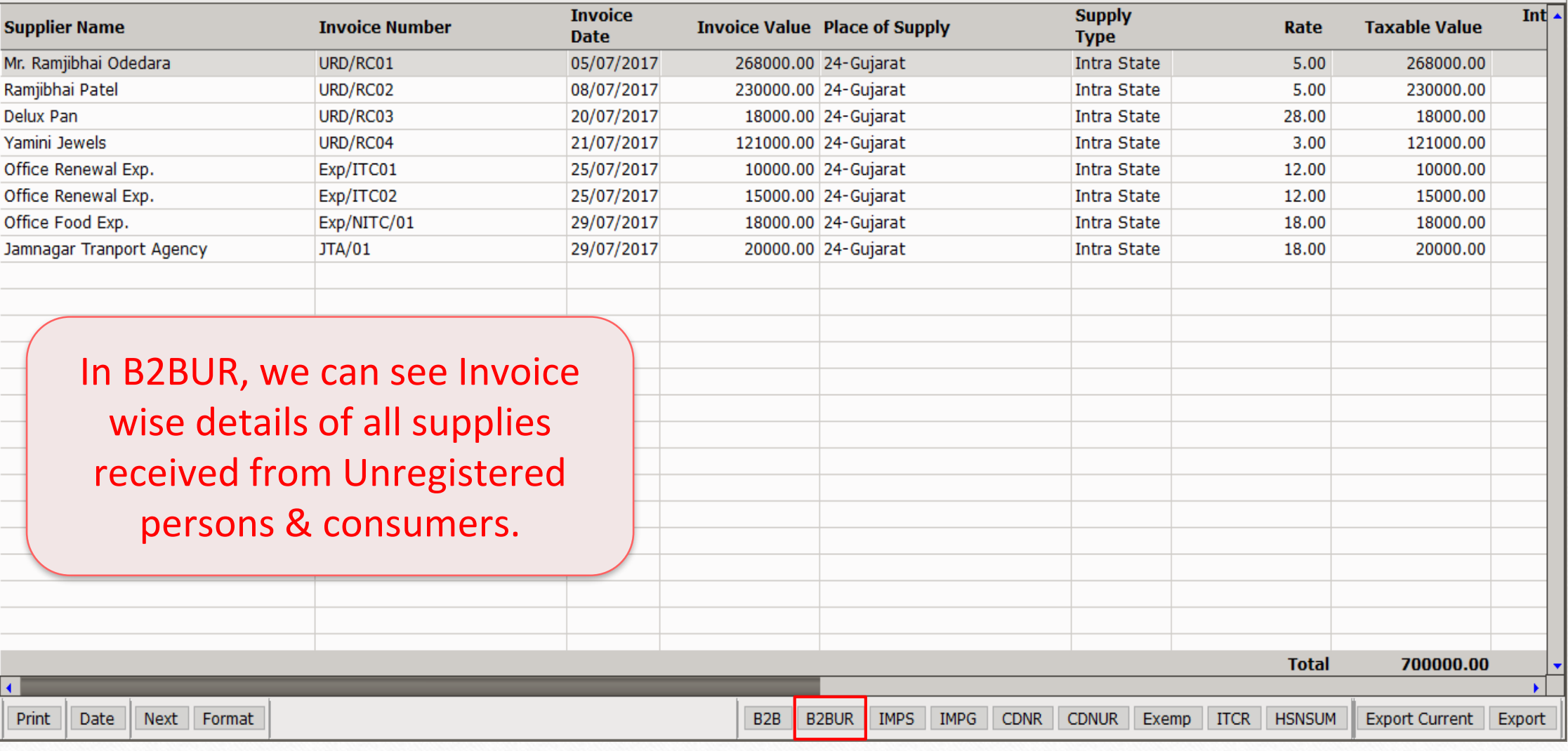

 $| \cdot | \cdot | \times$ 

From 01/07/2017 To 31/07/2017

## B2B Unregister 38

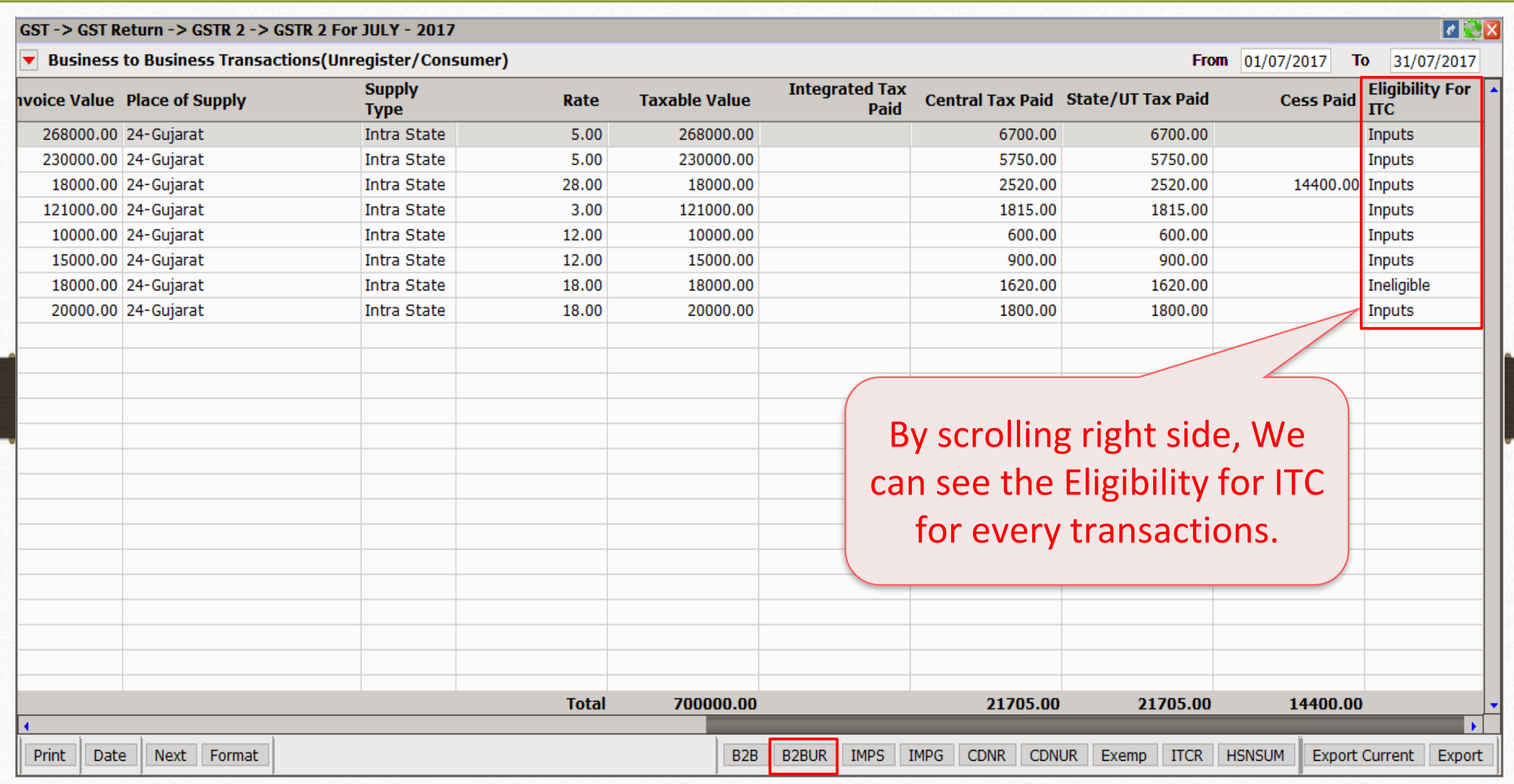

## IMPG: Import of Service 39

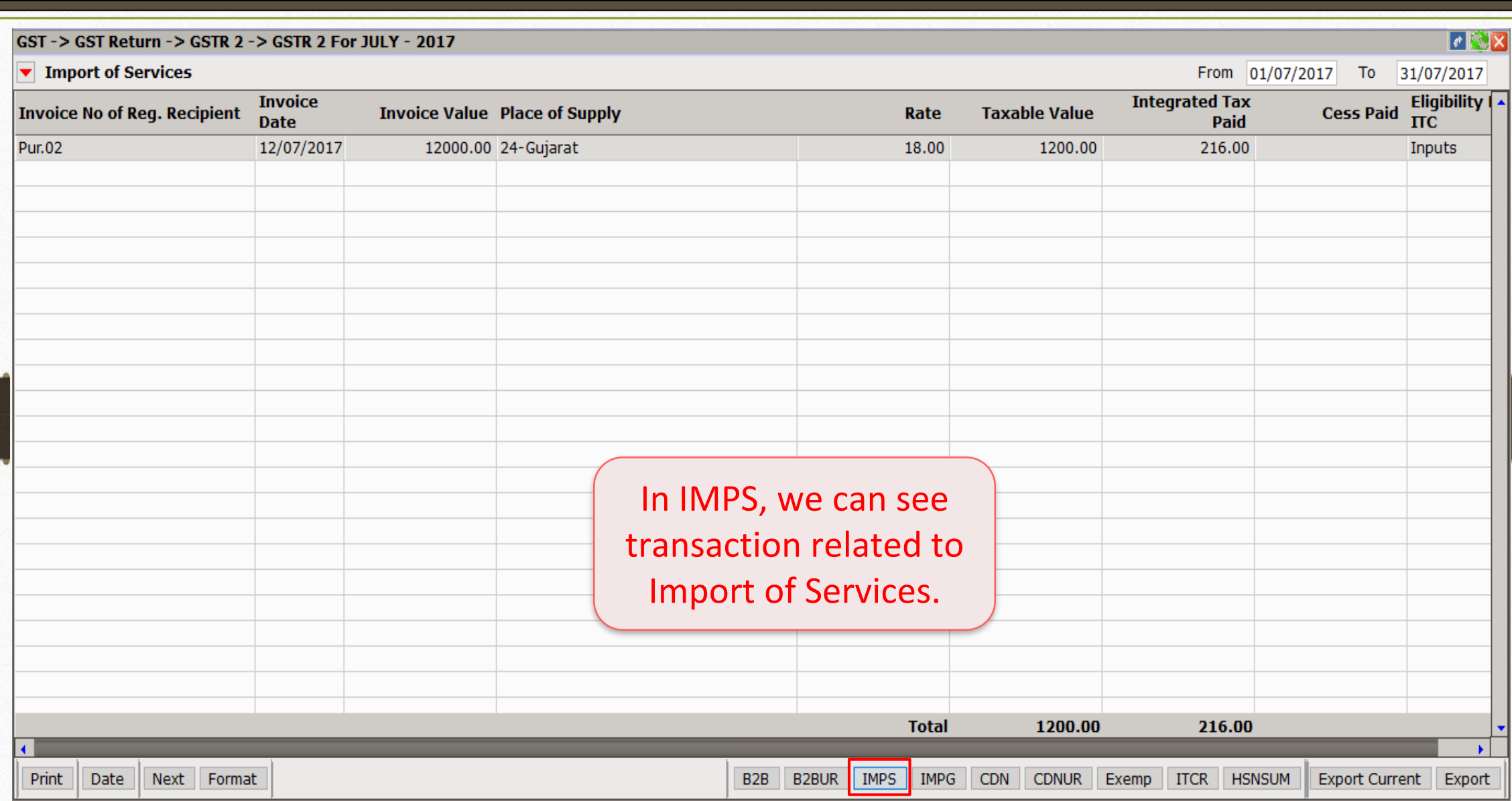

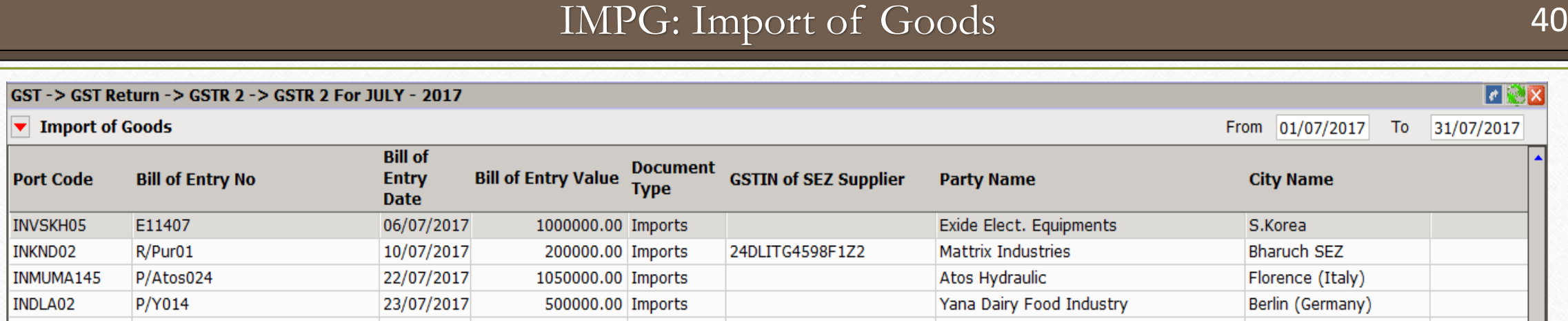

INVSKH05 INKND02

INDLA02

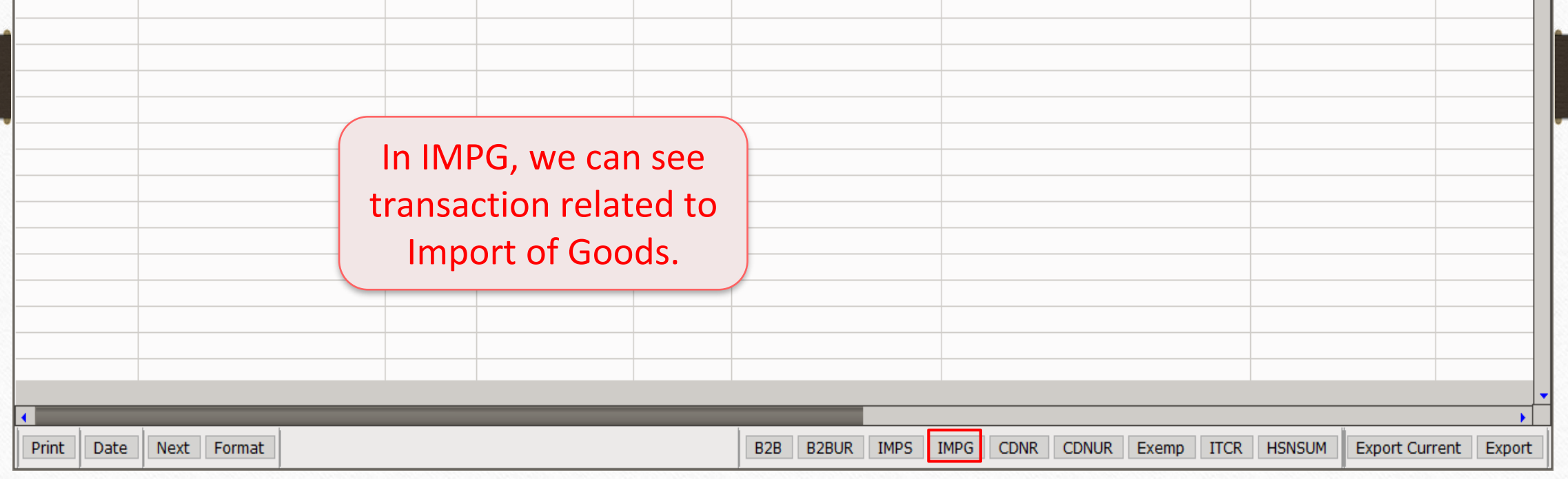

 $\overline{\phantom{a}}$ 

 $\left\| \cdot \right\|$   $\times$ 

To 31/07/2017

## Credit/Debit Note Invoices (Registered) 41

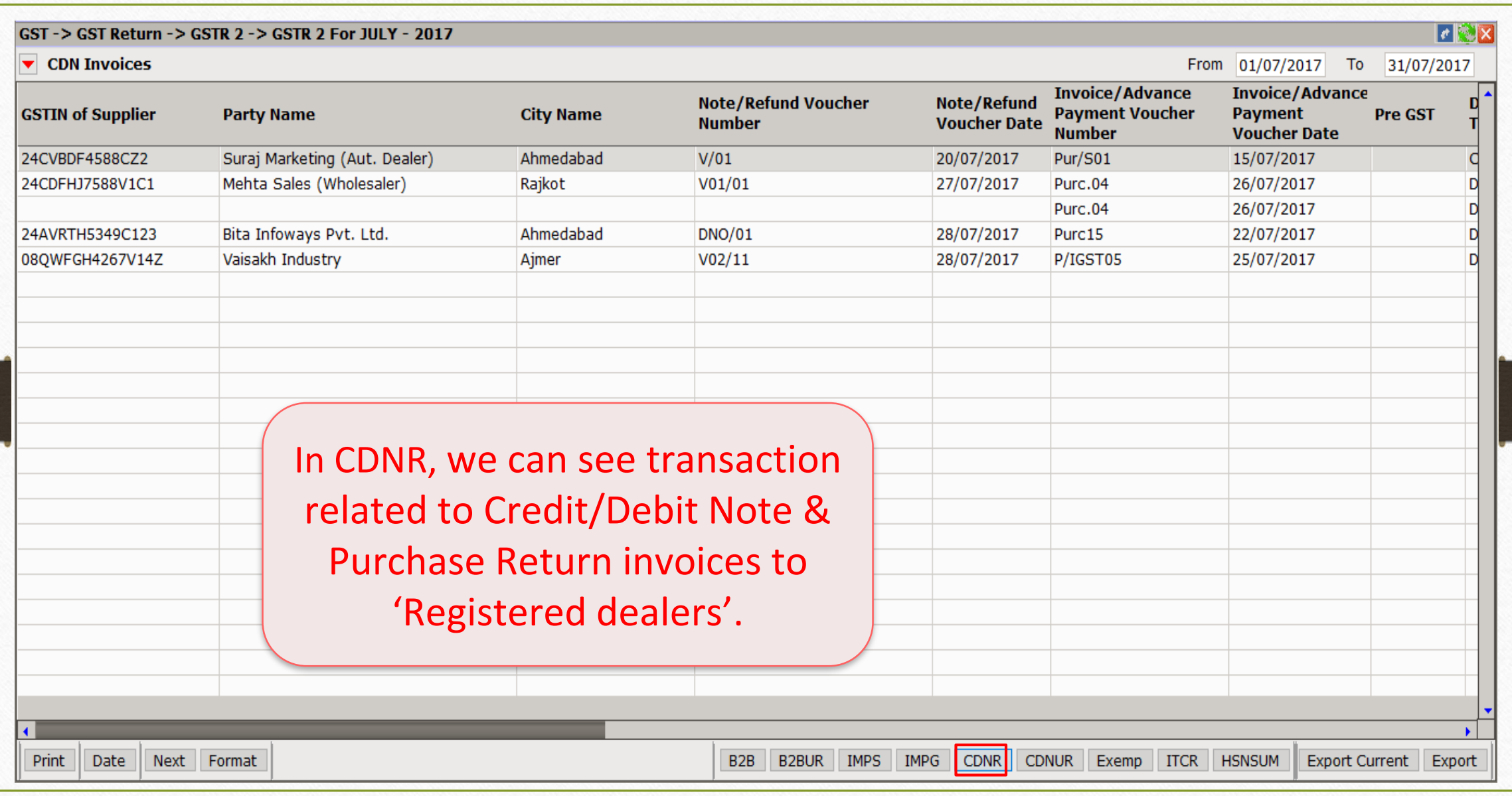

#### Credit/Debit Note Invoices (Unregistered) 42

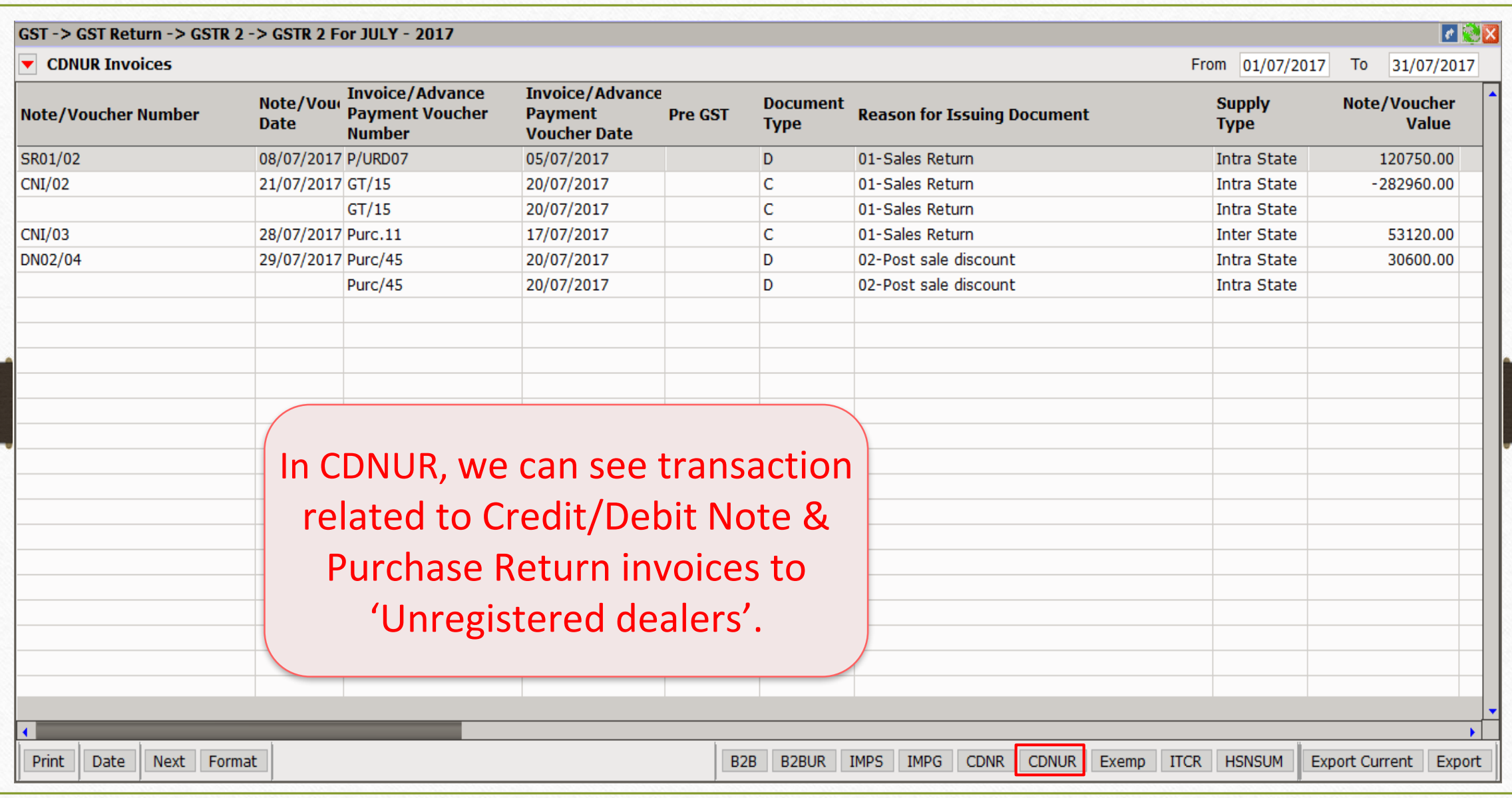

#### Exempt/Nil-Rated Supplies & Non-GST Outward Supplies

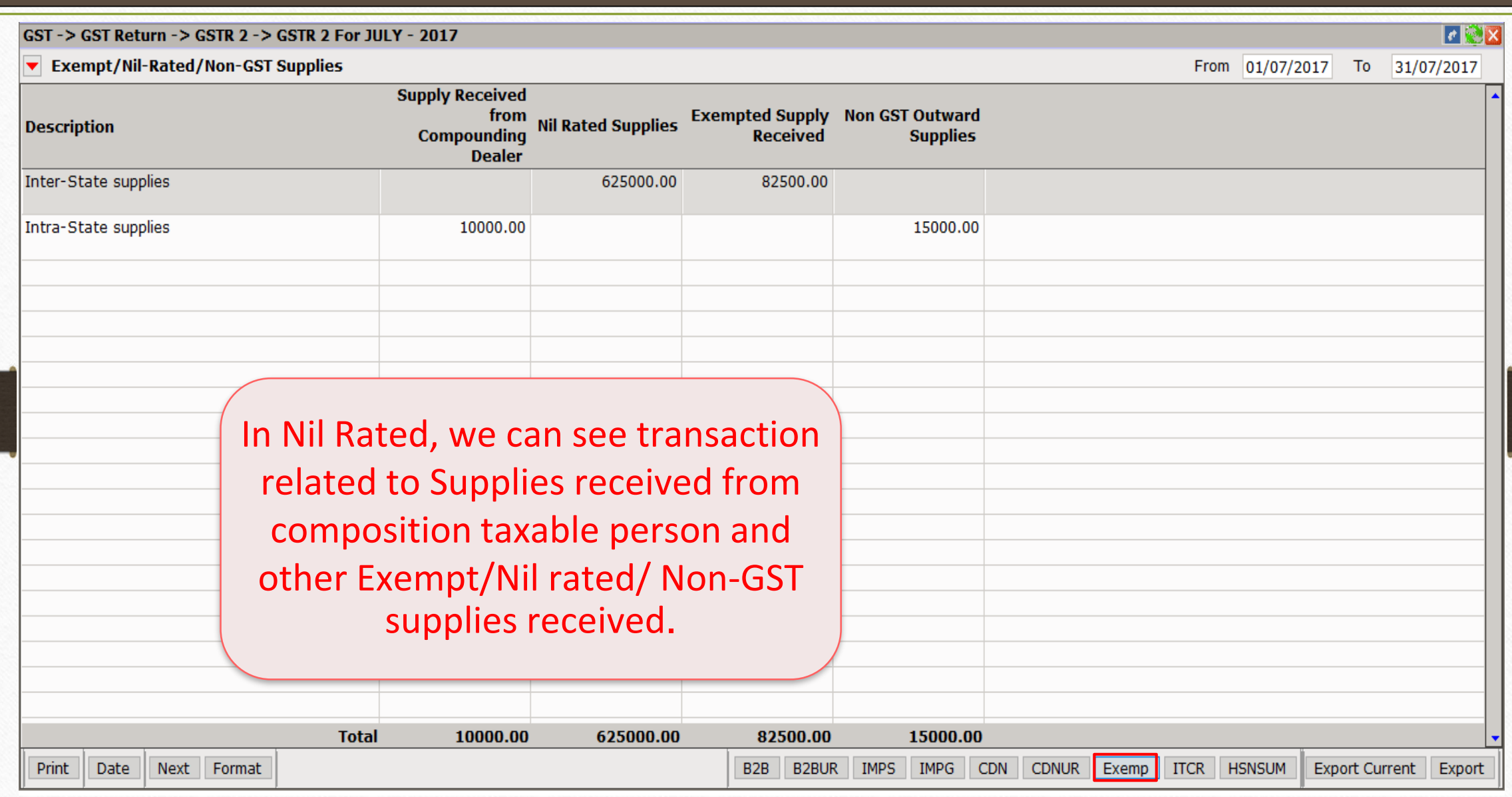

#### 43

#### ITC Reversal Invoice Data 44

#### $\lVert \mathbf{r} \rVert$   $\mathbf{X}$ GST-> GST Return-> GSTR 2-> GSTR 2 For JULY-2017 TIC Reversel Invoice Data From 01/07/2017 To 31/07/2017 To be added or **ITC Integrated ITC State/UT Tax ITC Central Tax** reduced from **ITC Cess Amount Description Amount Tax Amount Amount** output liability Amount in terms of rule 8(1) (h) of the ITC Rules 20.00 10.00 40.00 Amount in terms of rule 7 (2)(a) of ITC Rules 50.00 50.00 50.00 10.00 On account of amount paid subsequent to reversal of ITC 20.00 10.00 10.00 30.00 Any other liability 20.00 20.00 20.00 40.00 In ITCR, we can see ITC Reversal Invoice details.110.00 90.00 120.00 80.00 **Total** B2B B2BUR MPS MPG CDN | CDNUR Exemp **ITCR** HSNSUM Export Current | Export Print Date Next Format

# HSN wise Summary 45

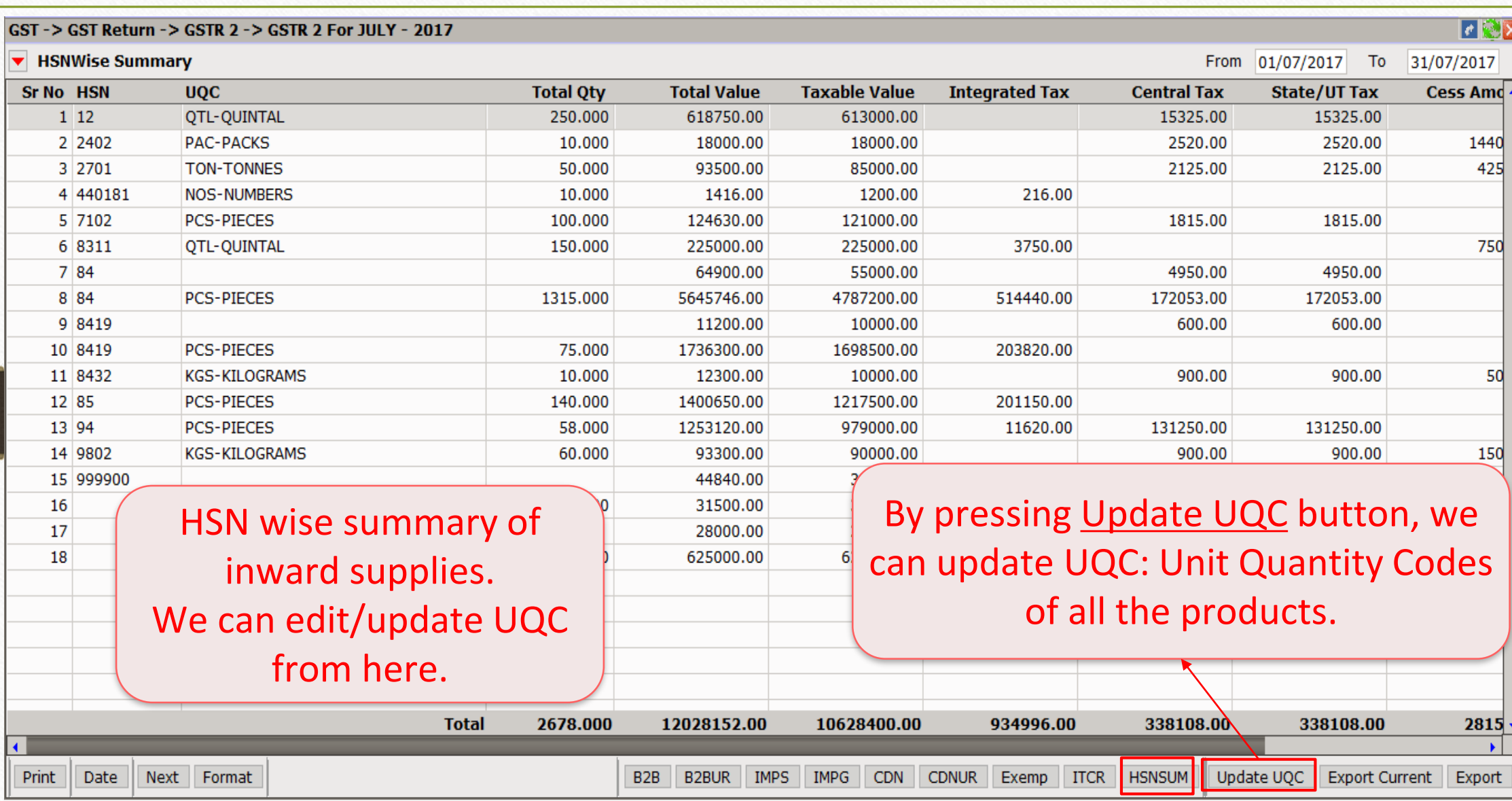

## Update UQC: Unit Quantity Codes 46

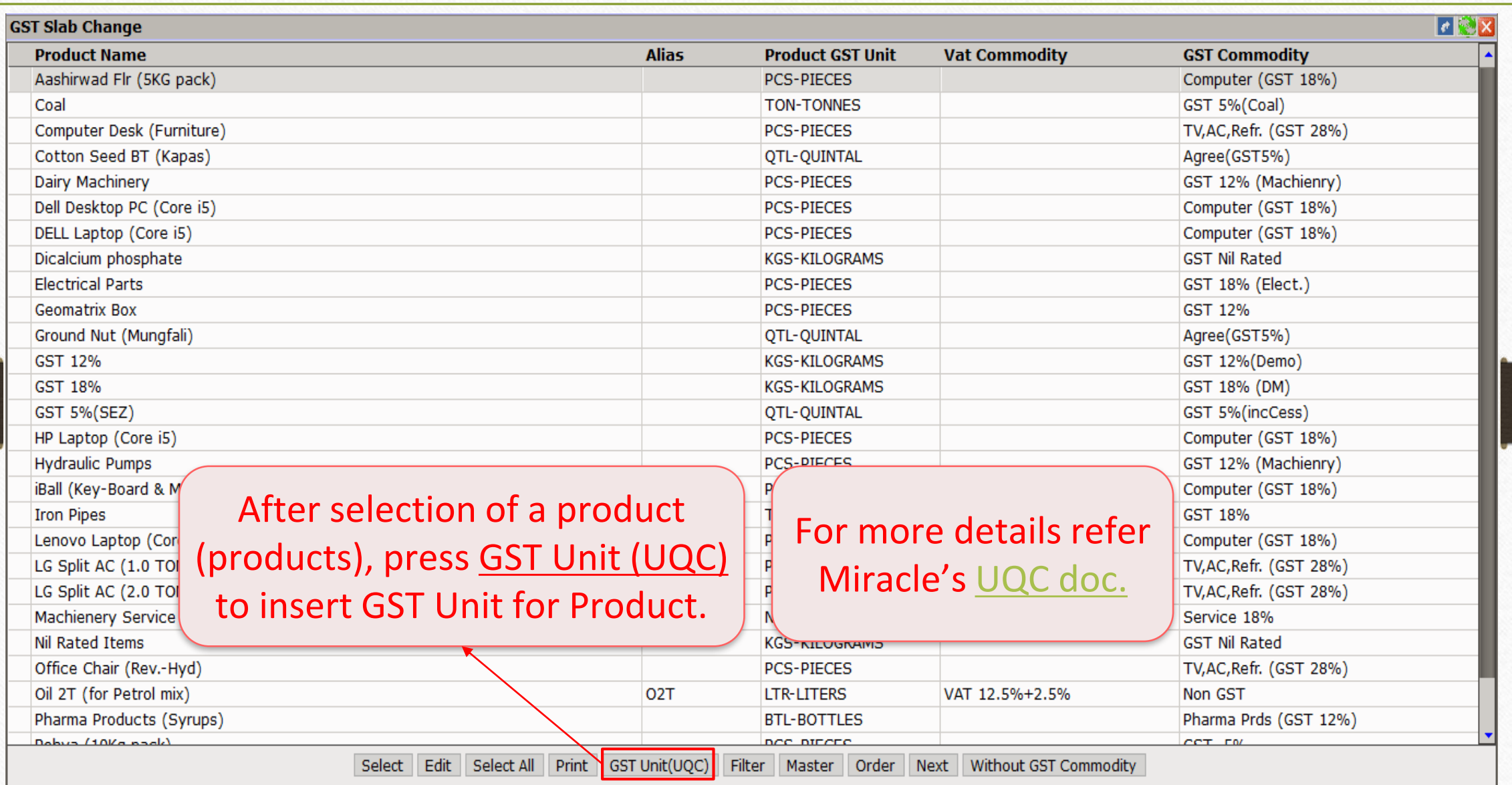

# Export JSON/Excel/Csv file for GSTR-2

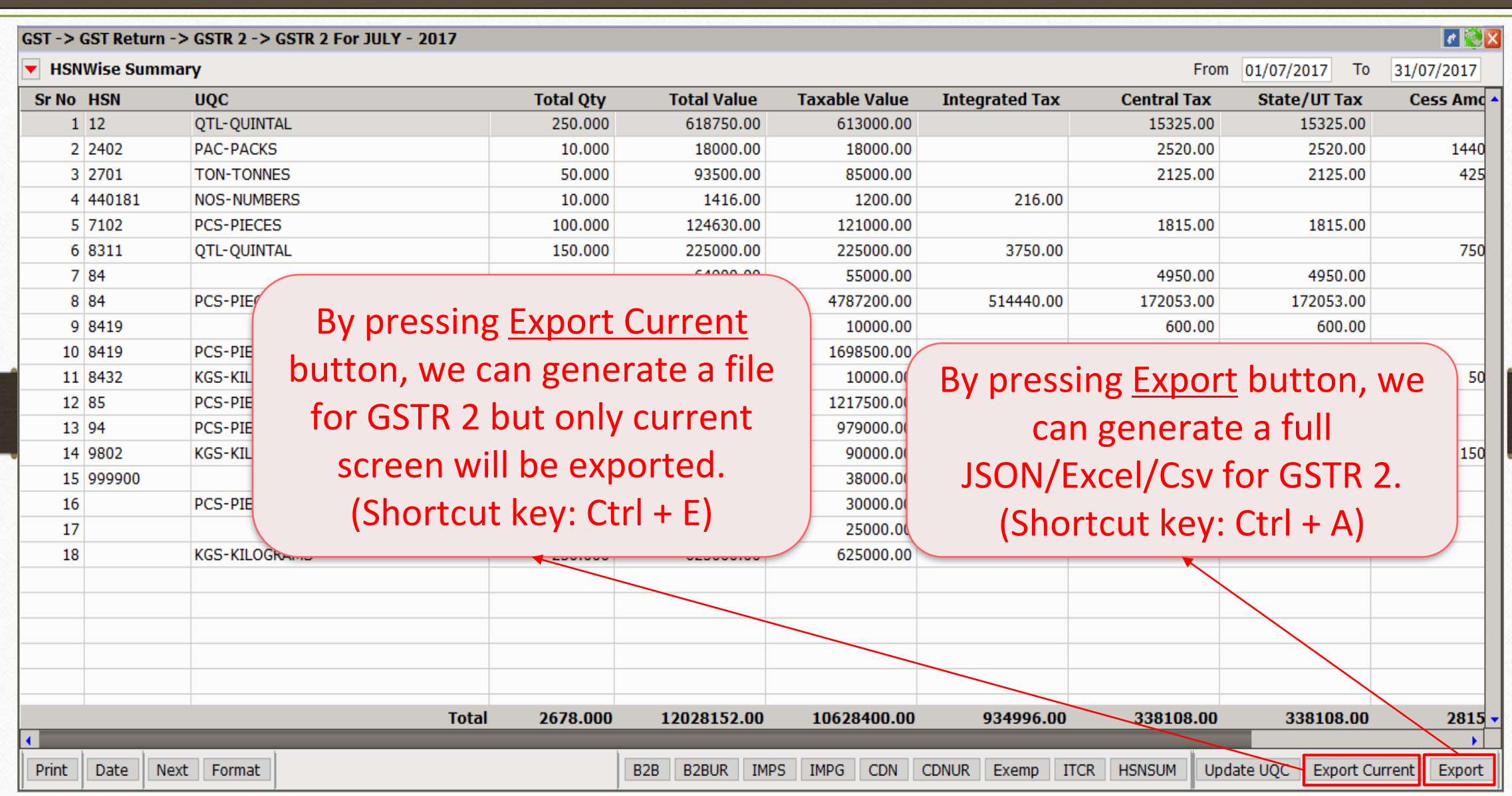

47

#### **Attention**

Dear Customers.

As you know, GST is largest reform for INDIA since its independence. We all have our own responsibilities to success GST implementation. Team Miracle has tried GSTR1 Return with maximum accuracy. Please follow steps before filing GSTR1.

- 1. Your Tax liability and ITC integrity report should be NIL. There must not any problem shown in this report.
- Please cross check figures of this GSTR1 Return with all other possible reports and all other possible way. 2.
- Each section has its set of transaction. Please verify each data of each section carefully. 3.

Note: Though we have tried our best to put accurate data in this return but Developers of Miracle Accounting Software does not accept any responsibility either of loss of revenue or money of customer nor we claim 100% accuracy of data in this GSTR1 Return. There is customer responsibility to check and verify data in return. So Team Miracle request to veriry GSTR1 Retrun data very carefully and then only file return.

I agree with terms and condition

I disagree with terms and co

First, read Instruction carefully and then press 'I agree with terms and condition' button to export JSON/Excel/Csv files for GSTR 2.

#### Select Path & Folder

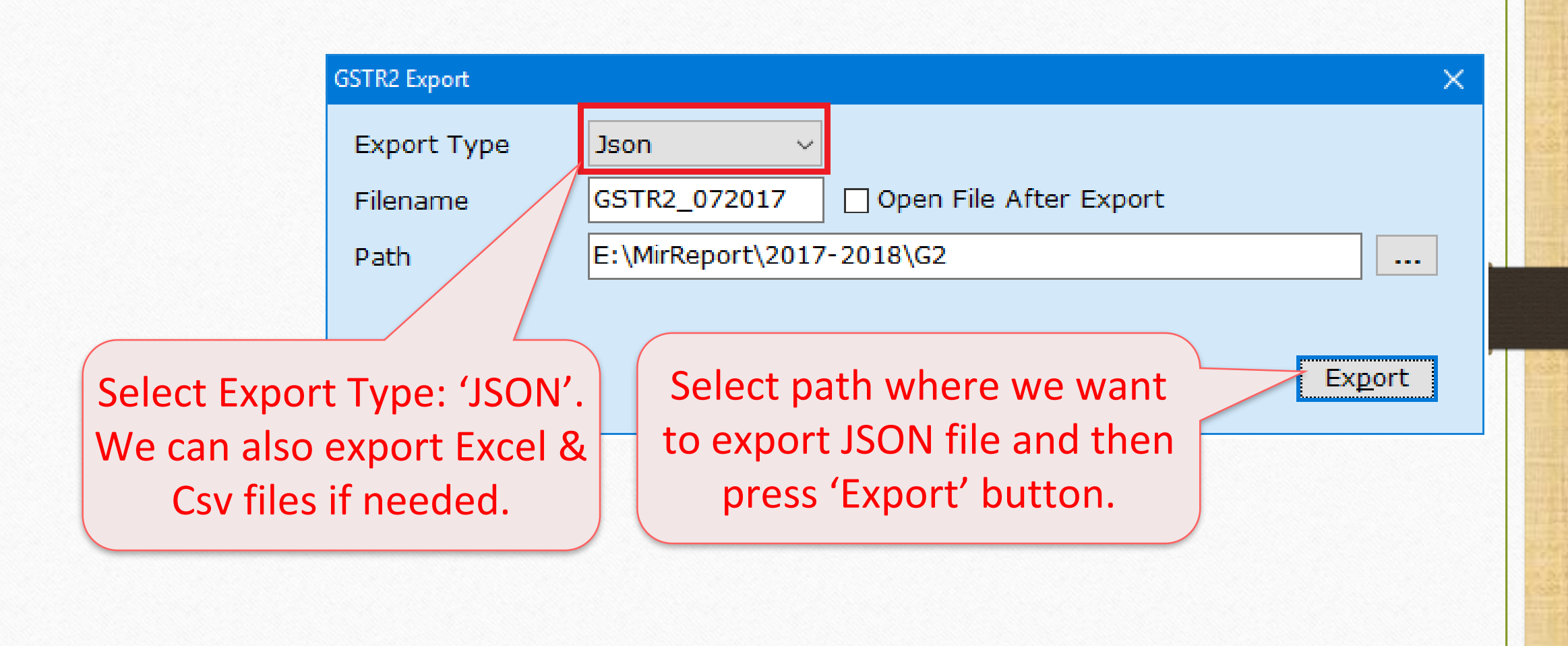

#### Exported Successfully 50

# JSON file for GSTR 2 has been exported in our selected path & folder.

#### **Information**

**GSTR2 Exported Sucessfully** 

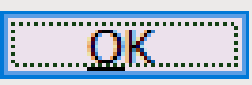

#### GSTR-2 JSON file 51

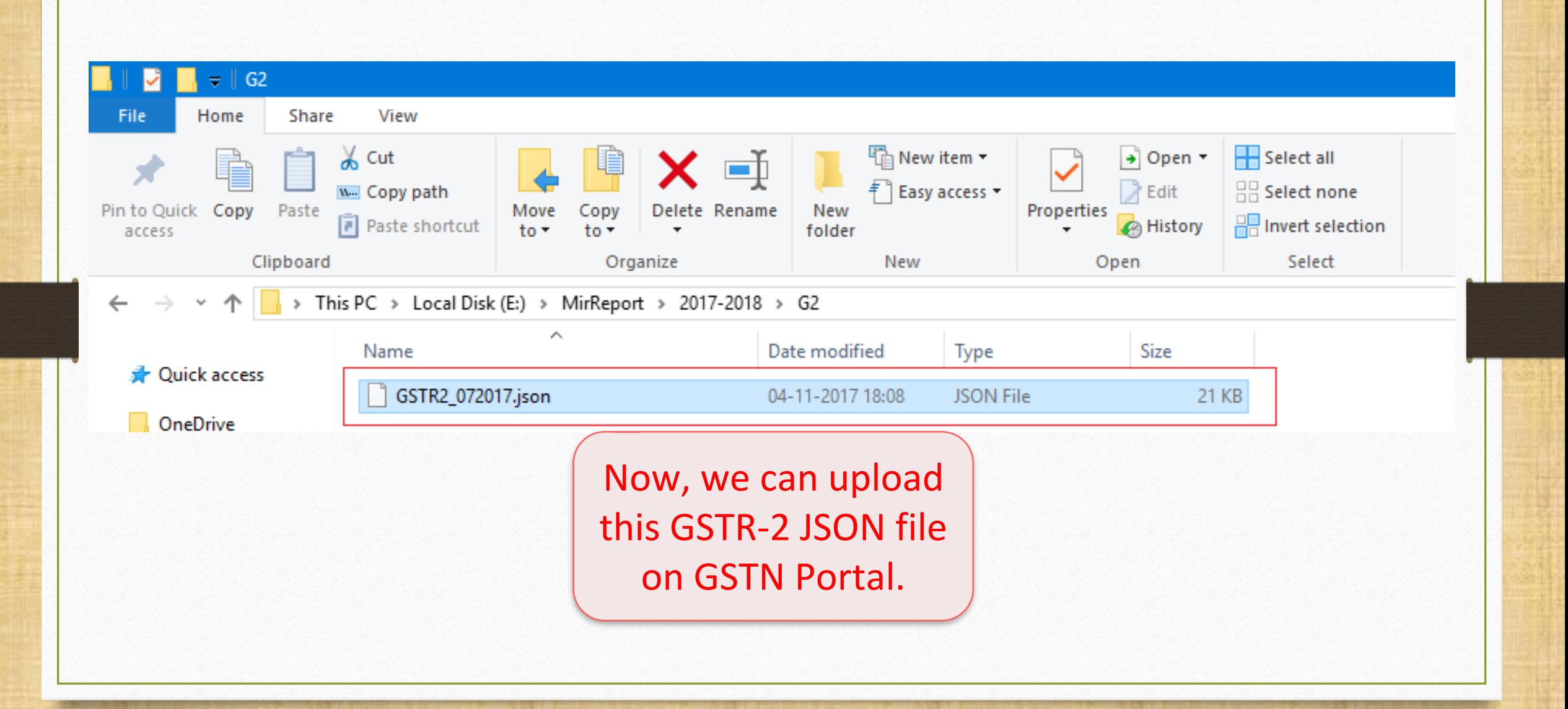

- ❖How to check JSON file for GSTR-2 in Miracle?
	- ➢ We can check exported JSON file for GSTR-2 in Miracle. There is an inbuilt facility in Miracle that read JSON file and show it.
	- ➢ So we can review GSTR-2 data before file on GSTN Portal.

#### Export JSON/Excel/Csv file for GSTR-2

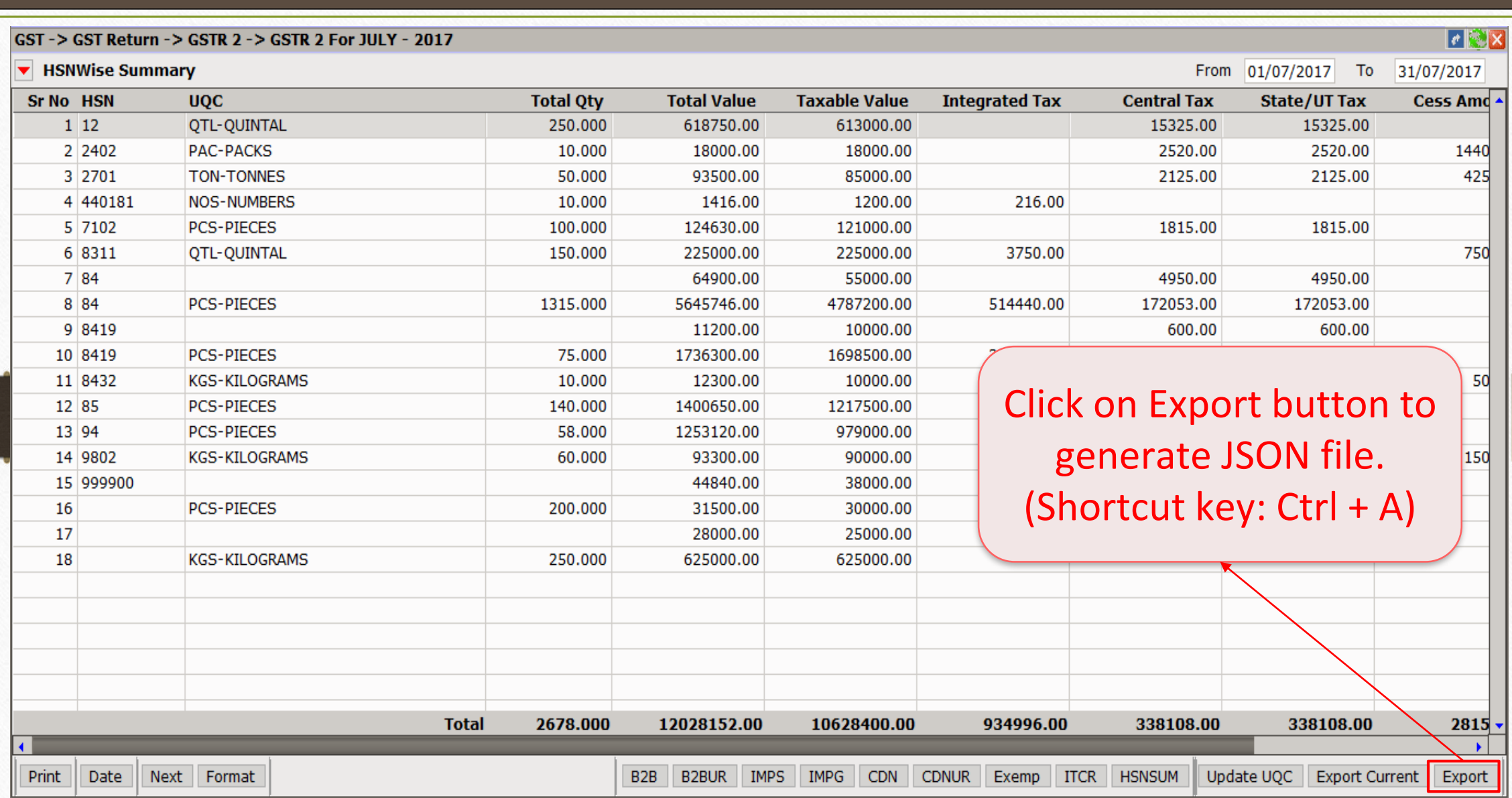

#### Export JSON 54

#### **Attention**

#### **Attention**

#### Dear Customers.

As you know, GST is largest reform for INDIA since its independence. We all have our own responsibilities to success GST implementation. Team Miracle has tried GSTR1 Return with maximum accuracy. Please follow steps before filing GSTR1.

- 1. Your Tax liability and ITC integrity report should be NIL. There must not any problem shown in this report.
- Please cross check figures of this GSTR1 Return with all other possible reports and all other possible way. 2.
- 3. Each section has its set of transaction. Please verify each data of each section carefully.

Note: Though we have tried our best to put accurate data in this return but Developers of Miracle Accounting Software does not accept any responsibility either of loss of revenue or money of customer nor we claim 100% accuracy of data in this GSTR1 Return. There is customer responsibility to check and verify data in return. So Team Miracle request to veriry GSTR1 Retrun data very carefully and then only file return.

I agree with terms and condition

I disagree with terms and co

First, read Instruction carefully and then press 'I agree with terms and condition' button to export JSON file for GSTR 2.

#### Export JSON 55

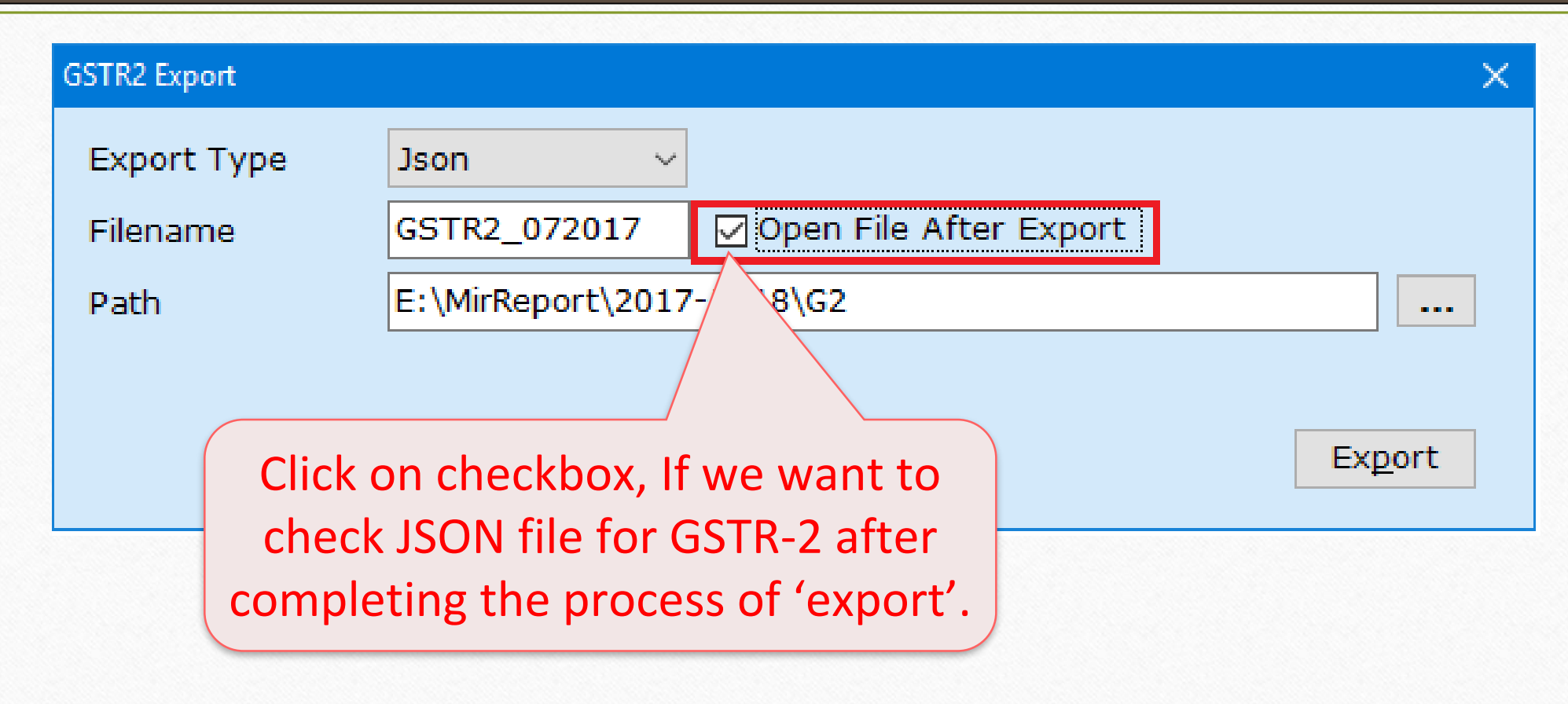

X.

**IGST\_Ar** 

 $\Box$ 

775200.00 0 484000.00 0 332000.00 0 529500.00 0 334000.00 0 15000.00 0 150000.00 0

78000.00 14040.00

75000.00 3750.00 100000.00 18000.00

315000.00 37800.00

ъ

150000.00 0  $100000.00|0$ 

85000.00 0

#### GST Return Offline : - Check Json Data for GSTR2

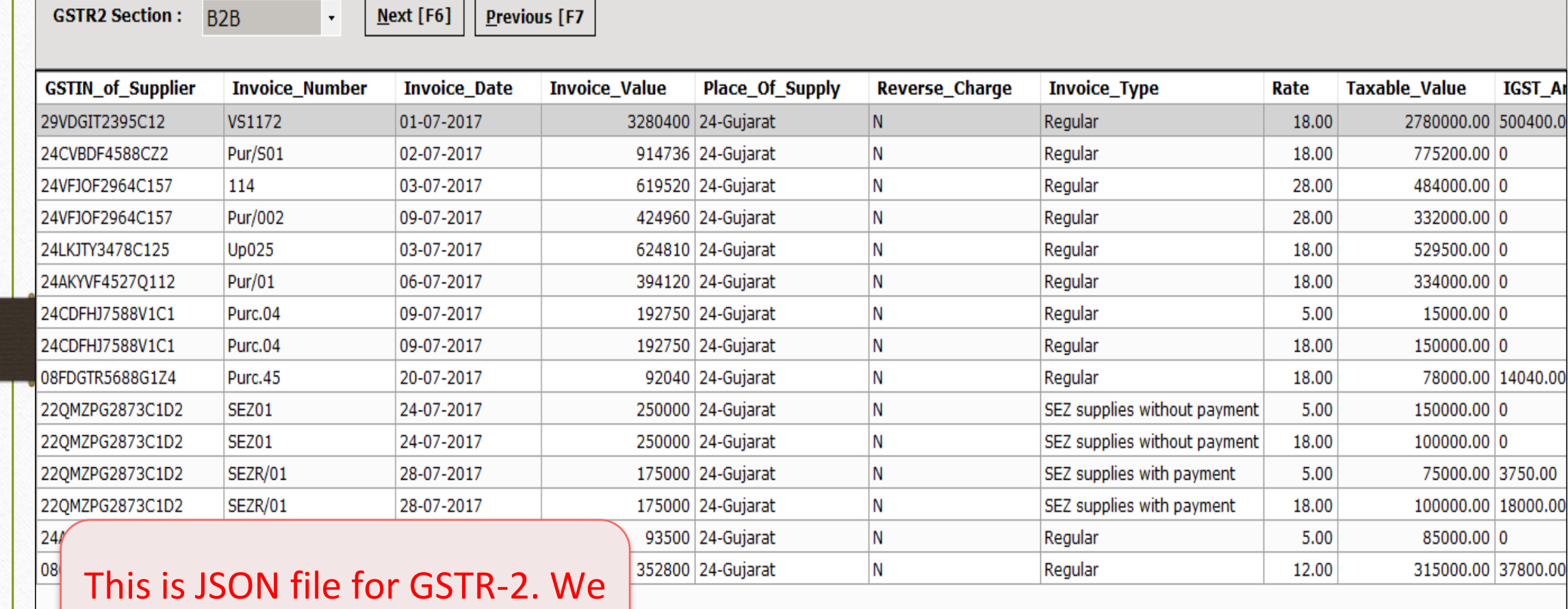

can check the data.

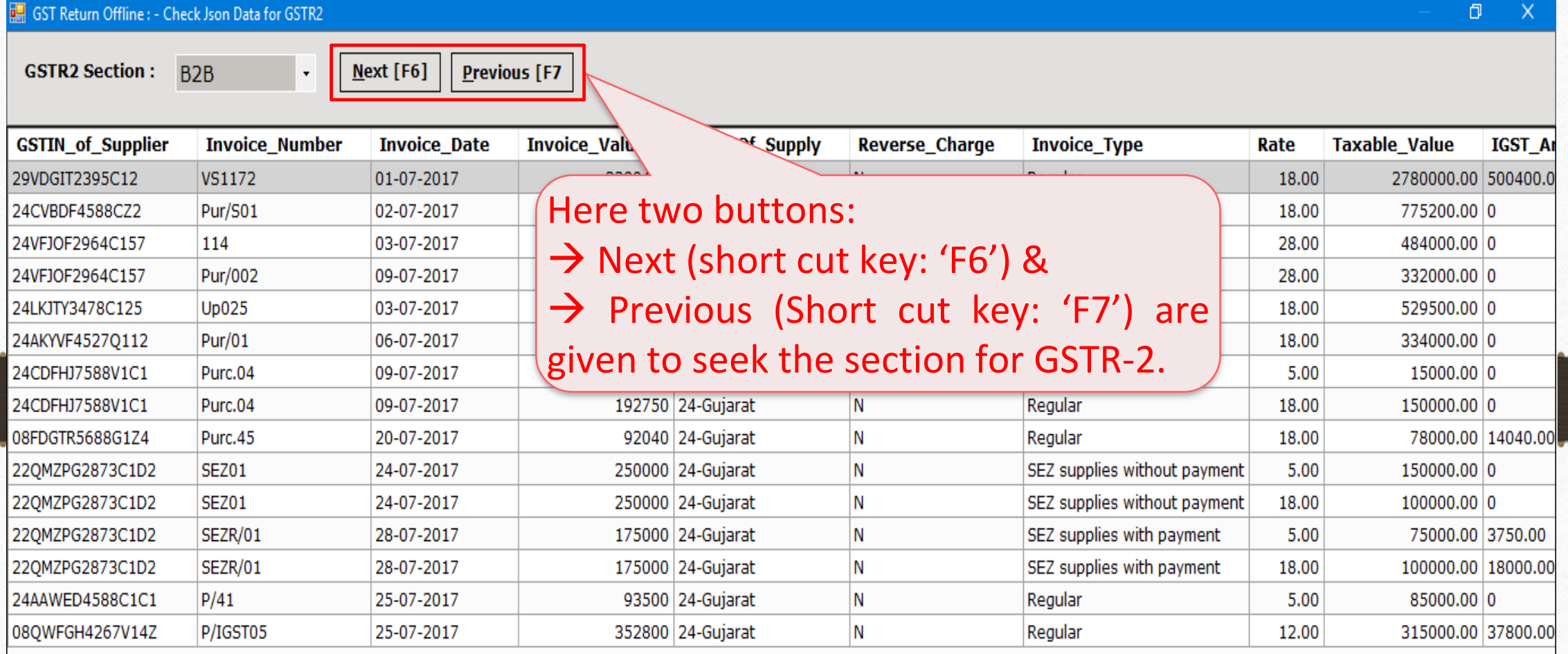

 $\langle$ 

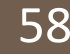

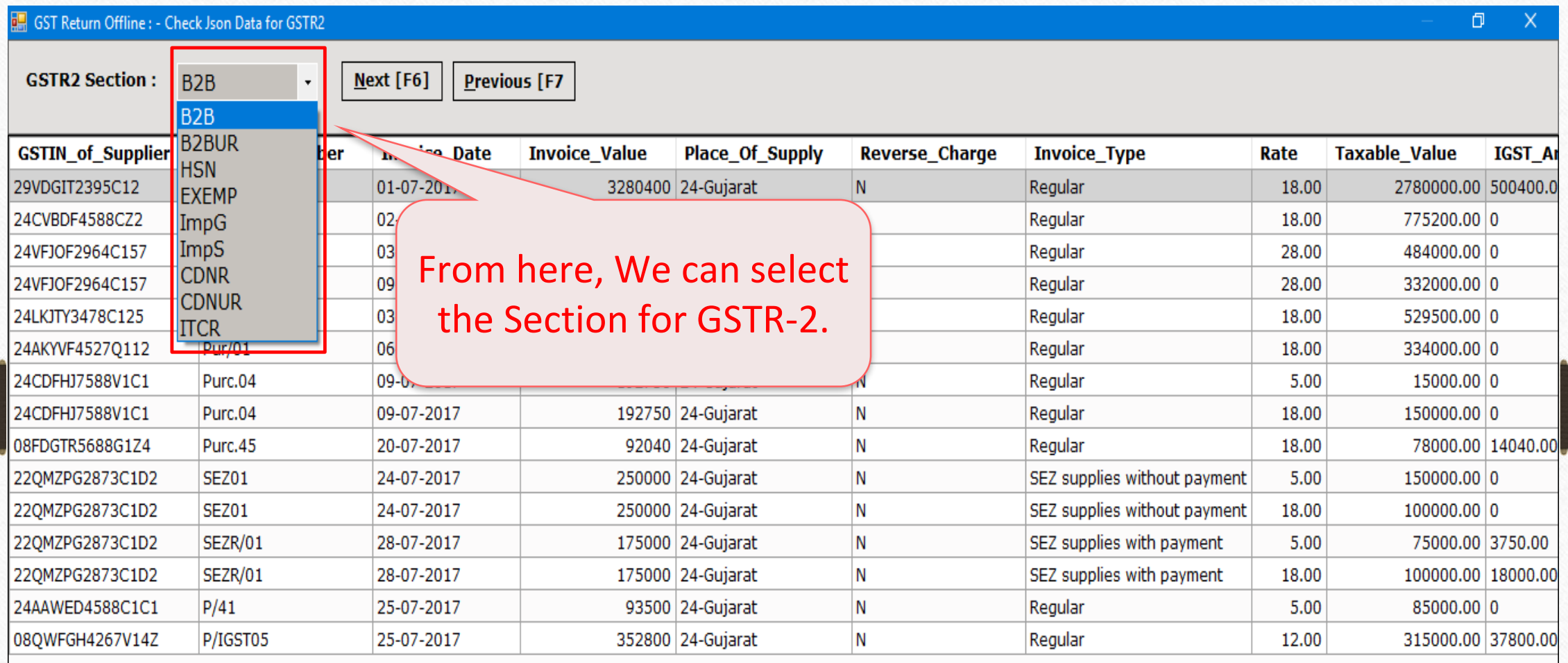

∢

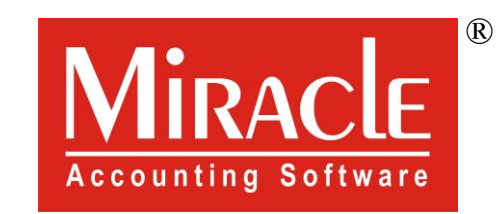

thank you!

**Only for internal use of Miracle Accounting Software.** Prepared By RKIT Software Pvt Ltd-Rajkot